### **Информация**

### **об организации целевого обучения граждан по образовательным программам среднего профессионального образования**

С 1 мая 2024 года вступили в силу положения Федерального закона от 14 апреля 2023 года № 124-ФЗ «О внесении изменений в Федеральный закон «Об образовании в Российской Федерации» (далее – Закон), предусматривающие изменения в правовом регулировании организации целевого обучения по образовательным программам среднего профессионального образования (далее – СПО).

Законом закреплено условие о размещении на Единой цифровой платформе в сфере занятости и трудовых отношений «Работа в России» (далее – ЕЦП «Работа в России») предложений заказчиков о заключении договоров о целевом обучении (далее – предложение о целевом обучении), определены общие правила подачи поступающими на обучение или обучающимися заявок на заключение договоров о целевом обучении (далее – заявка на целевое обучение), установлено, что договор о целевом обучении заключается с гражданином, поступающим на обучение, после издания распорядительного акта о приеме на обучение, но не позднее начала учебного года.

Постановлением Правительства Российской Федерации от 27 апреля 2024 года № 555 утверждены Положение о целевом обучении по образовательным программам среднего профессионального и высшего образования (далее – Положение), типовая форма договора о целевом обучении по образовательным программам среднего профессионального или высшего образования, форма предложений о заключении договора о целевом обучении по образовательным программам среднего профессионального или высшего образования, форма заявки на заключение договора о целевом обучении по образовательным программам среднего профессионального или высшего образования.

С учётом вышеизложенного обращаем особое внимание органов исполнительной власти субъектов Российской Федерации, осуществляющих государственное управление в сфере образования, образовательных организаций, реализующих образовательные программы среднего профессионального образования, на следующее.

1. Все предложения о целевом обучении подлежат размещению заказчиками целевого обучения на ЕЦП «Работа в России» в следующие сроки:

- не позднее 10 июня года, в котором осуществляется прием на обучение – для лиц, поступающих на обучение по образовательным программам СПО (далее – поступающий);

- в сроки, определяемые заказчиками целевого обучения самостоятельно – для лиц, обучающихся по образовательным программам среднего профессионального образования.

Образовательным организациям, планирующим в 2024 году приемную кампанию по образовательным программам среднего профессионального образования, следует учитывать данную информацию и своевременно довести её до абитуриентов.

2. Поступающий может подать заявку на целевое обучение в электронном виде посредством федеральной государственной информационной системы «Единый портал государственных и муниципальных услуг (функций)» (далее – ЕПГУ) (при наличии технической возможности) одновременно с подачей заявления о приеме на обучение либо в бумажном виде в образовательную организацию, в которую он поступает на обучение, не позднее дня завершения приема документов на поступление.

3. Образовательная организация, в которую подана заявка на целевое обучение (в том числе посредством электронной почты), направляет копию заявки заказчику целевого обучения не позднее следующего рабочего дня после дня поступления заявки в указанную организацию, а если заявка подана поступающим в день завершения приема заявлений на обучение – в день поступления заявки в указанную организацию. Не позднее 3 рабочих дней после поступления заявки в бумажном виде образовательная организация направляет ее заказчику заказным почтовым отправлением.

Образовательным организациям следует заблаговременно организовать работу по своевременной регистрации и перенаправлению заявок на целевое обучение, поступивших в рамках приемной кампании 2024 года, в адрес заказчиков целевого обучения в пределах установленных сроков.

Сведения о наименовании заказчика целевого обучения и идентификационный номер предложения о целевом обучении, на которое откликнулся гражданин, должны содержаться в заявке на целевое обучение, поступившей в образовательную организацию. Полную информацию о заказчике целевого обучения и условиях целевого обучения образовательная организация может получить из содержания предложения о целевом обучении, размещенного на ЕЦП «Работа в России». Для поиска такого предложения следует воспользоваться идентификационным номером соответствующего предложения, указанным в заявке.

4. Сведения о заявках, поданных посредством ЕПГУ, передаются с указанного портала на ЕЦП «Работа в России» в автоматизированном режиме без участия образовательных организаций.

Сведения о заявках, поданных в бумажном виде, размещаются на ЕЦП «Работа в России» заказчиками. Количество заявок, поданных в соответствии с предложением, отображается в предложении на ЕЦП «Работа в России».

5. Подача заявки на целевое обучение посредством ЕПГУ осуществляется в рамках отдельной государственной услуги. При этом гражданину разъясняется, что для заключения договора о целевом обучении необходимо быть принятым в образовательную организацию в соответствии с условиями предложения о целевом обучении.

Государственная услуга по подаче заявления на прием в образовательные организации для обучения по образовательным программам СПО осуществляется на ЕПГУ в общем порядке.

6. Граждане, обучающиеся по образовательным программам СПО, (далее - обучающиеся) подают заявку на целевое обучение в период обучения в бумажном виде заказчику или в образовательную организацию, в которой осуществляется обучение, с учётом требований предложения о целевом обучении.

В случае если обучающийся подал заявку в бумажном виде в образовательную организацию, последняя не позднее 3 рабочих дней после поступления заявки в бумажном виде, направляет ее заказчику заказным почтовым отправлением.

7. В целях обеспечения заключения договоров о целевом обучении сведения о зачислении лиц, поступающих на обучение и ранее подавших заявки на целевое обучение, направляются образовательными организациями заказчикам в течение 3 рабочих дней после издания распорядительного акта о зачислении, но не позднее чем за один день до начала учебного года.

Образовательным организациям рекомендуется незамедлительно после принятия решения о зачислении на обучение по образовательным программам СПО информировать зачисленных граждан о необходимости уведомления образовательной организации о факте подачи заявки на целевое обучение по конкретному предложению о целевом обучении с указанием его идентификационного номера для передачи сведений заказчику целевого обучения. Сведения о зачислении граждан, ранее подавших в образовательную организацию заявку на целевое обучение в бумажном виде, направляются заказчику на основании такой заявки.

8. Заключение договора о целевом обучении осуществляется в электронном или бумажном виде. При заключении договора о целевом обучении в электронном виде заказчик, образовательная организация (в случае если она является стороной договора) и работодатель (в случае если он является стороной договора) подписывают договор на ЕЦП «Работа в России». Гражданин подписывает договор посредством мобильного приложения «Госключ». При заключении договора о целевом обучении в бумажном виде он заключается в количестве экземпляров по числу сторон договора о целевом обучении.

В 2024/25 учебном году заключение договора о целевом обучении с обучающимся осуществляется только в бумажном виде.

9. Не позднее 10 рабочих дней после заключения договора о целевом обучении гражданин в письменной форме уведомляет образовательную организацию, в которой он обучается, о заключении указанного договора.

### **ЕДИНАЯ ЦИФРОВАЯ ПЛАТФОРМА В СФЕРЕ ЗАНЯТОСТИ И ТРУДОВЫХ ОТНОШЕНИЙ «РАБОТА В РОССИИ»**

### **ИНСТРУКЦИЯ ПО РЕГИСТРАЦИИ И АВТОРИЗАЦИИ ОБРАЗОВАТЕЛЬНОЙ ОРГАНИЗАЦИИ НА ПОРТАЛЕ «РАБОТА РОССИИ»**

### **АННОТАЦИЯ**

Настоящий документ представляет собой инструкцию, описывающую последовательность действий для регистрации и авторизации образовательной организации на портале «Работа России» (далее – Портал).

### **Содержание**

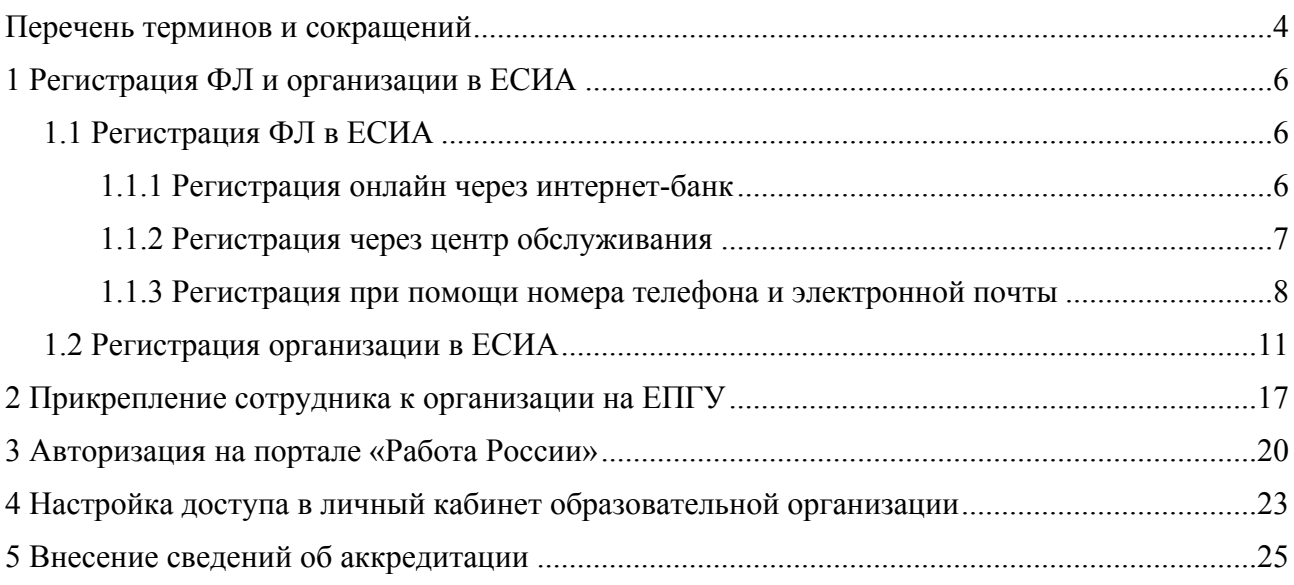

### <span id="page-8-0"></span>**Перечень терминов и сокращений**

В настоящем документе используются следующие специальные термины и сокращения:

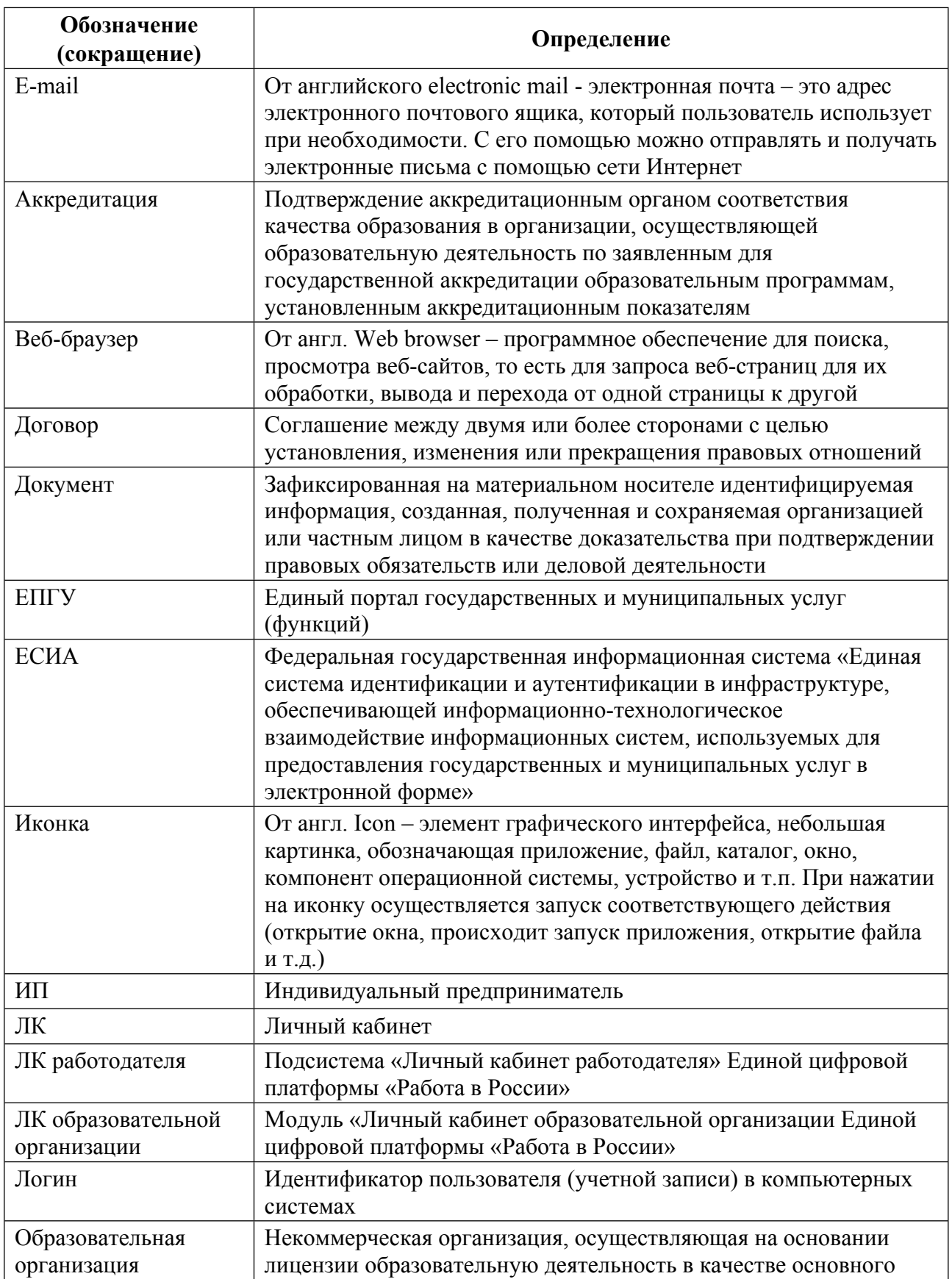

*Единая цифровая платформа в сфере занятости и трудовых отношений «Работа в России» Инструкция по регистрации и авторизации образовательной организации на портале «Работа России»*

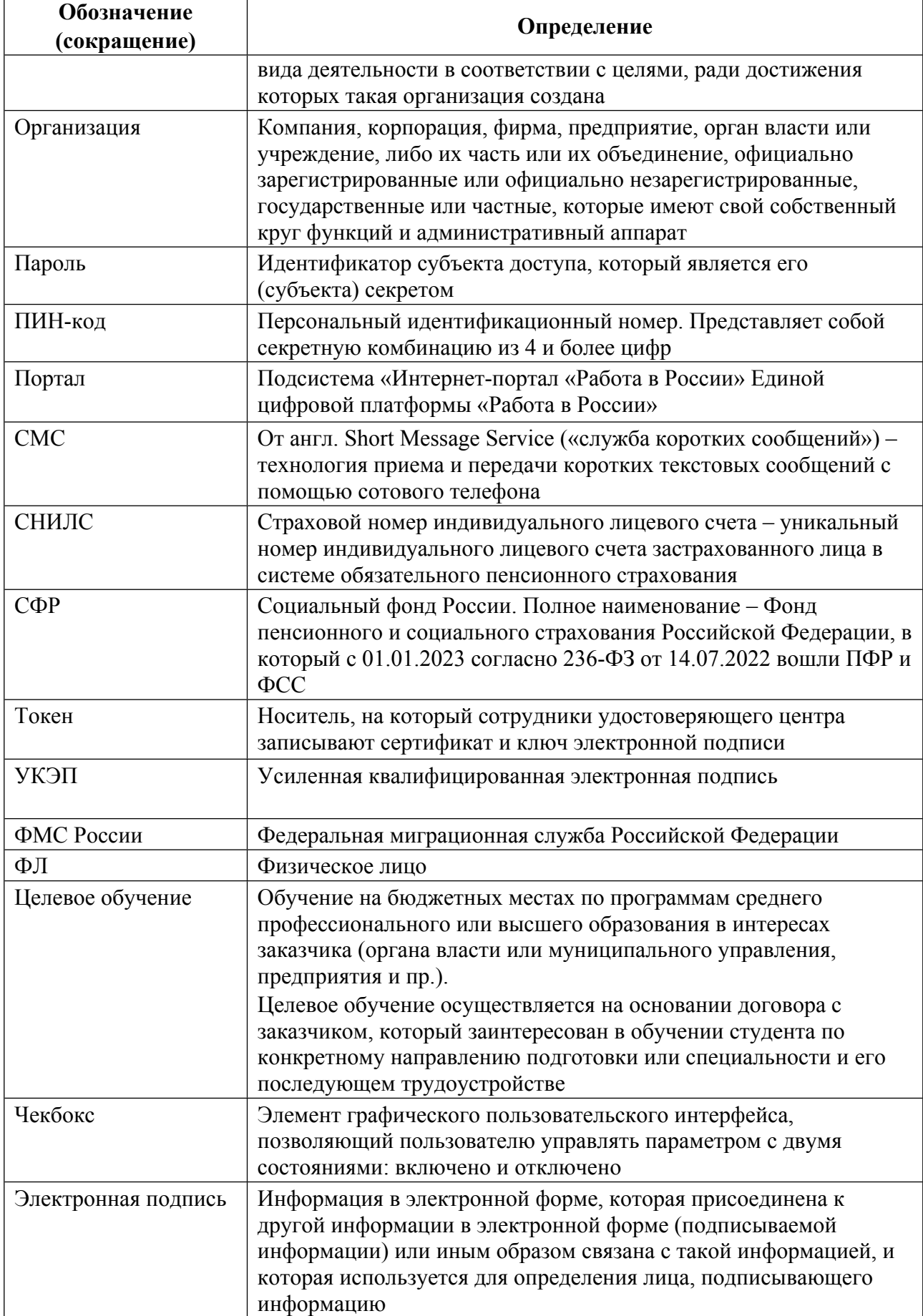

*Единая цифровая платформа в сфере занятости и трудовых отношений «Работа в России» Инструкция по регистрации и авторизации образовательной организации на портале «Работа России»*

### <span id="page-10-0"></span>**1 Регистрация ФЛ и организации в ЕСИА**

Для авторизации на портале «Работа России» необходимо иметь учетную запись и зарегистрированную компанию (образовательную организацию) на портале «Госуслуги».

Создать учетную запись юридического лица можно только из подтвержденной учетной записи физического лица – руководителя организации. Это значит, что для регистрации юридического лица необходимо предварительно пройти процедуру проверки данных и подтверждение личности.

Примечание Для подписания договоров о целевом обучении, должно быть зарегистрировано лицо, имеющее право подписывать данные договоры (являющееся стороной договора).

### <span id="page-10-1"></span>**1.1 Регистрация ФЛ в ЕСИА**

Для создания учетной записи физического лица на портале «Госуслуги» необходимо перейти по ссылке <https://esia.gosuslugi.ru/login/registration> и выбрать один из способов регистрации (рисунок [1\)](#page-10-3) (подробнее см. инструкцию «Как [зарегистрироваться](https://www.gosuslugi.ru/help/faq/login/1) на [Госуслугах](https://www.gosuslugi.ru/help/faq/login/1)»).

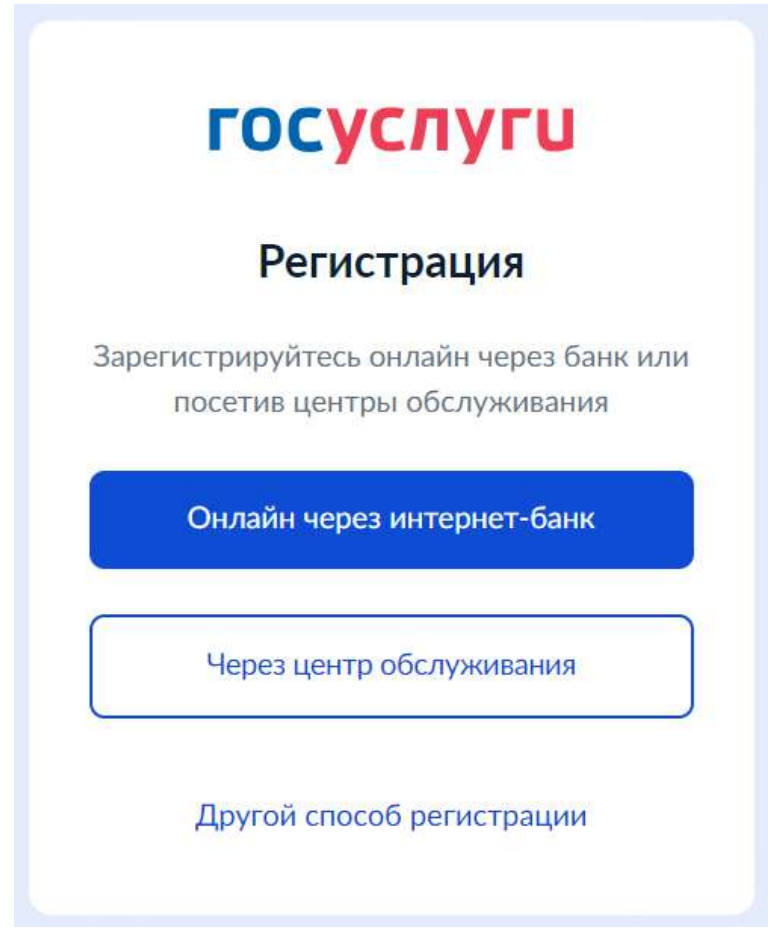

<span id="page-10-3"></span>**Рисунок 1 – Страница выбора способа регистрации**

### <span id="page-10-2"></span>**1.1.1 Регистрация онлайн через интернет-банк**

При выборе варианта «Онлайн через интернет-банк» осуществляется переход на страницу выбора банка, клиентом которого является пользователь (рисунок [2\)](#page-11-1).

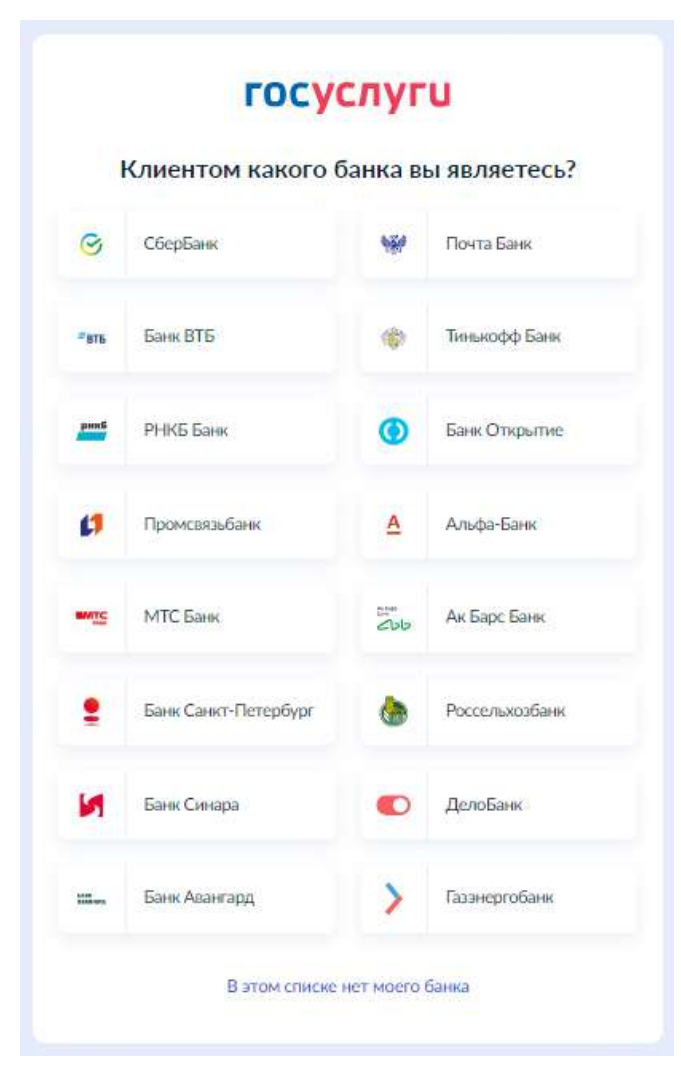

**Рисунок 2 – Страница выбора банка**

<span id="page-11-1"></span>После нажатия на название выбранного банка осуществляется переход на сайт данного банка. После авторизации на сайте банка производится подтверждение личности по тем данным, которые имеются в системе банка, – паспорту, телефону, электронной почте и СНИЛС. После успешных проверок ведомствами будет предоставлена возможность пользоваться учетной записью на портале «Госуслуги». Пароль для первого входа на портал «Госуслуги» поступит в СМС по указанному в банке номеру телефона.

### <span id="page-11-0"></span>**1.1.2 Регистрация через центр обслуживания**

При выборе варианта «Через центр обслуживания» осуществляется переход на страницу выбора подходящего центра обслуживания (рисунок [3\)](#page-12-1).

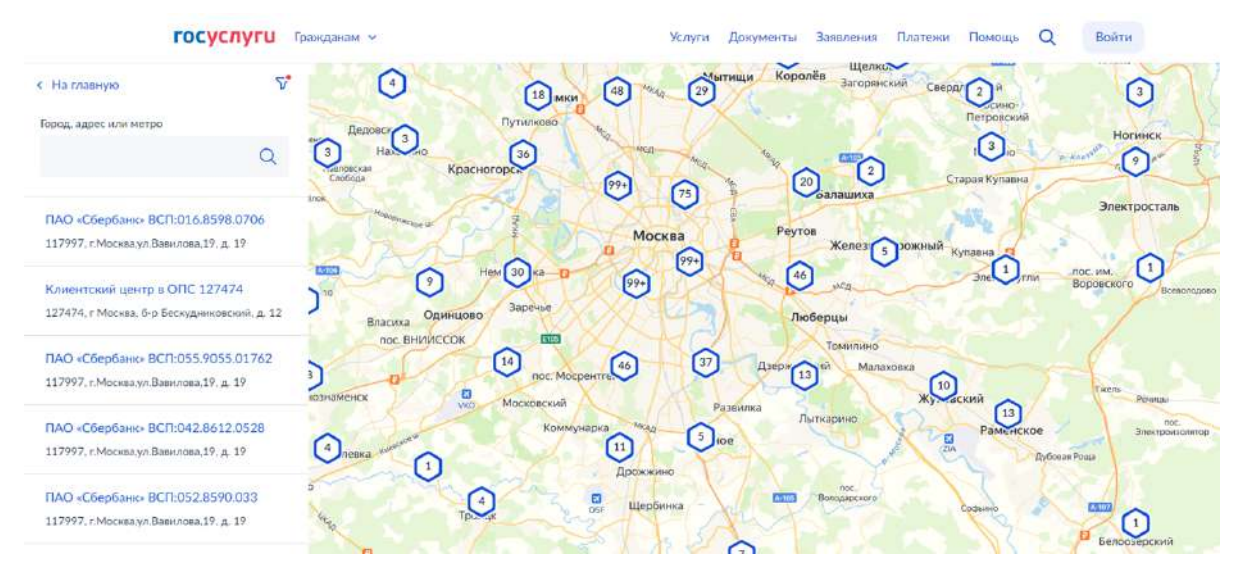

<span id="page-12-1"></span>**Рисунок 3 – Страница выбора центра обслуживания**

Далее необходимо обратиться в выбранный центр обслуживания и сообщить сотруднику о намерении создать учетную запись на портале «Госуслуги».

Сотрудник центра обслуживания создаст личный кабинет на портале «Госуслуги» и направит данные документов на проверку в ведомства.

По завершении проверки на указанный контактный номер телефона поступит пароль для первого входа на портал «Госуслуги». В качестве логина следует использовать номер телефона, на который поступил пароль, либо СНИЛС.

### <span id="page-12-0"></span>**1.1.3 Регистрация при помощи номера телефона и электронной почты**

При выборе варианта «Другой способ регистрации» осуществляется переход на регистрационную форму, в которой следует указать фамилию, имя, мобильный телефон и адрес электронной почты (рисунок [4\)](#page-13-0).

8

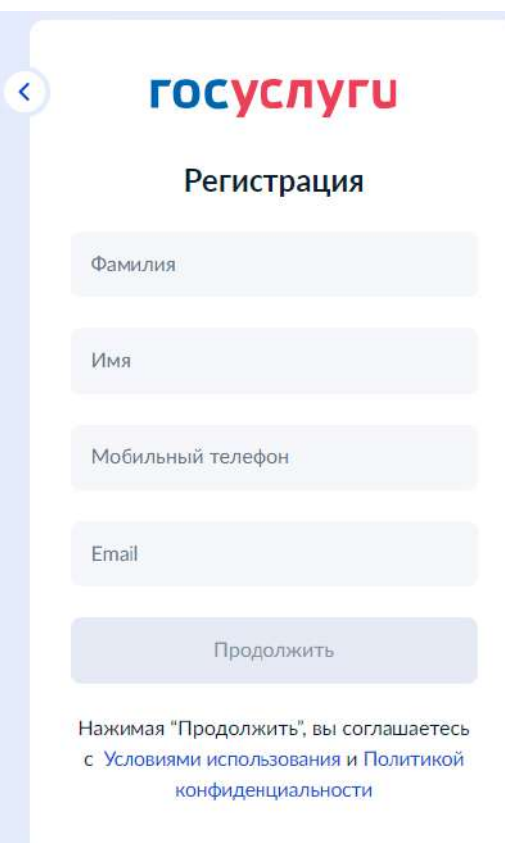

<span id="page-13-0"></span>**Рисунок 4 – Регистрационная форма**

После заполнения данных необходимо нажать на кнопку «Продолжить» – на указанный номер телефона поступит СМС с кодом подтверждения регистрации. Данный код необходимо ввести на странице подтверждения регистрации (рисунок [5](#page-13-1)).

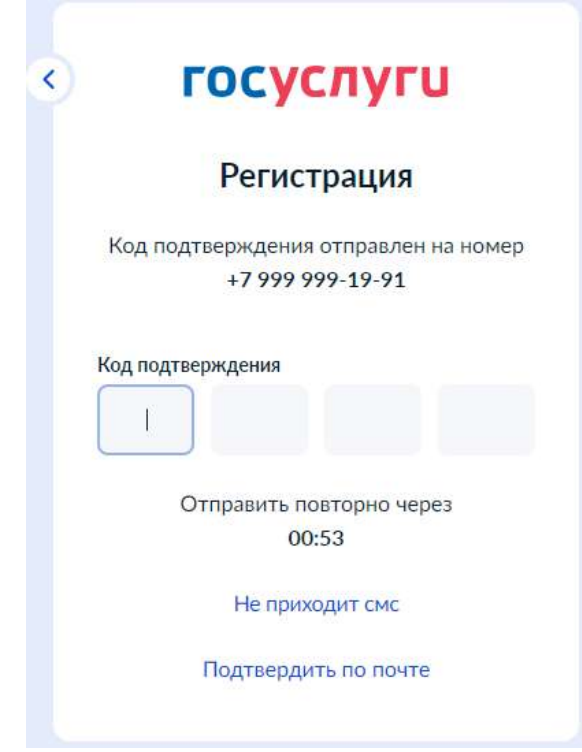

<span id="page-13-1"></span>**Рисунок 5 – Страница подтверждения регистрации**

*Единая цифровая платформа в сфере занятости и трудовых отношений «Работа в России» Инструкция по регистрации и авторизации образовательной организации на портале «Работа России»*

Далее следует придумать или сгенерировать пароль для входа на портал «Госуслуги» и нажать на кнопку «Готово» (рисунок [6](#page-14-0)).

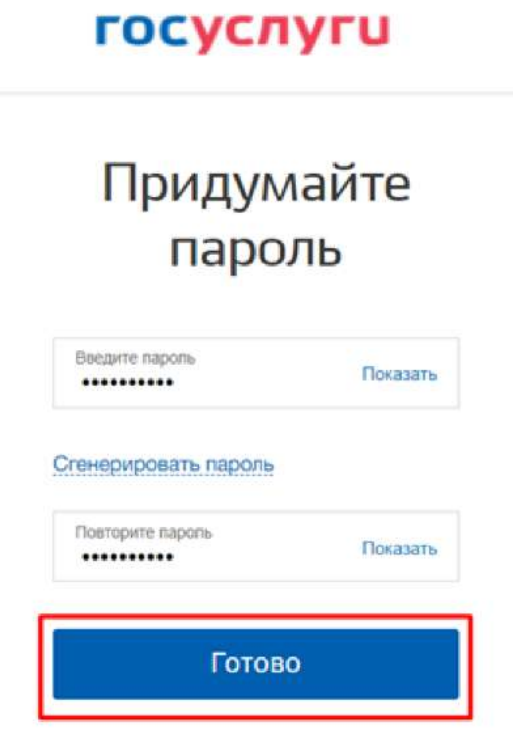

<span id="page-14-0"></span>**Рисунок 6 – Страница создания пароля**

После этого следует заполнить профиль пользователя: указать СНИЛС и данные документа, удостоверяющего личность. Данные проходят проверку в ФМС России и СФР. Уведомление о результатах проверки будет направлено на указанный пользователем e-mail. Этот этап может занять от нескольких часов до нескольких дней.

Для получения подтвержденной учетной записи (для доступа ко всем услугам), необходимо дополнительно подтвердить личность одним из следующих способов:

– очно, обратившись с документом, удостоверяющим личность, и СНИЛС в Центр обслуживания ЕСИА (подробнее см. инструкцию «Как [подтвердить](https://www.gosuslugi.ru/help/faq/login/70000002) учётную запись в центре [обслуживания](https://www.gosuslugi.ru/help/faq/login/70000002)»);

– онлайн, через веб-версии интернет-банков или мобильные приложения некоторых банков при условии, что обратившийся является клиентом одного из банков (подробнее см. инструкцию «Как [подтвердить](https://www.gosuslugi.ru/help/faq/login/2) учётную запись через банк»);

– почтой, заказав получение кода подтверждения личности Почтой России из профиля (подробнее см. инструкцию «Как [подтвердить](https://www.gosuslugi.ru/help/faq/login/2752) учётную запись письмом через Почту [России](https://www.gosuslugi.ru/help/faq/login/2752)»);

– воспользоваться усиленной квалифицированной электронной подписью (подробнее см. инструкцию «Как [подтвердить](https://www.gosuslugi.ru/help/faq/login/3) учётную запись по УКЭП»).

После подтверждения личности в ЛК пользователя на портале «Госуслуги» появится отметка о подтверждении учетной записи (рисунок [7](#page-15-1)).

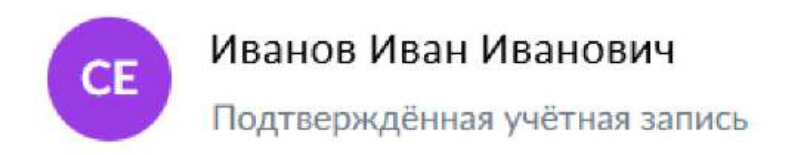

### <span id="page-15-1"></span>**Рисунок 7 – Отметка о подтверждении учетной записи**

### <span id="page-15-0"></span>**1.2 Регистрация организации в ЕСИА**

Создать личный кабинет организации на Госуслугах может только ее руководитель при наличии подтвержденной учетной записи и усиленной квалифицированной электронной подписи (УКЭП) (подробнее см. инструкцию «Что такое [УКЭП](https://www.gosuslugi.ru/help/faq/login/2062)»).

Для создания личного кабинета организации необходимо выполнить следующие действия (подробнее см. инструкцию «Как создать личный кабинет [организации](https://www.gosuslugi.ru/help/faq/company_profile/kak_sozdat_uz_ul) на [Госуслугах](https://www.gosuslugi.ru/help/faq/company_profile/kak_sozdat_uz_ul)»:

1) На главной странице портала «Госуслуги» нажать на кнопку «Войти» (рисунок [8](#page-15-2));

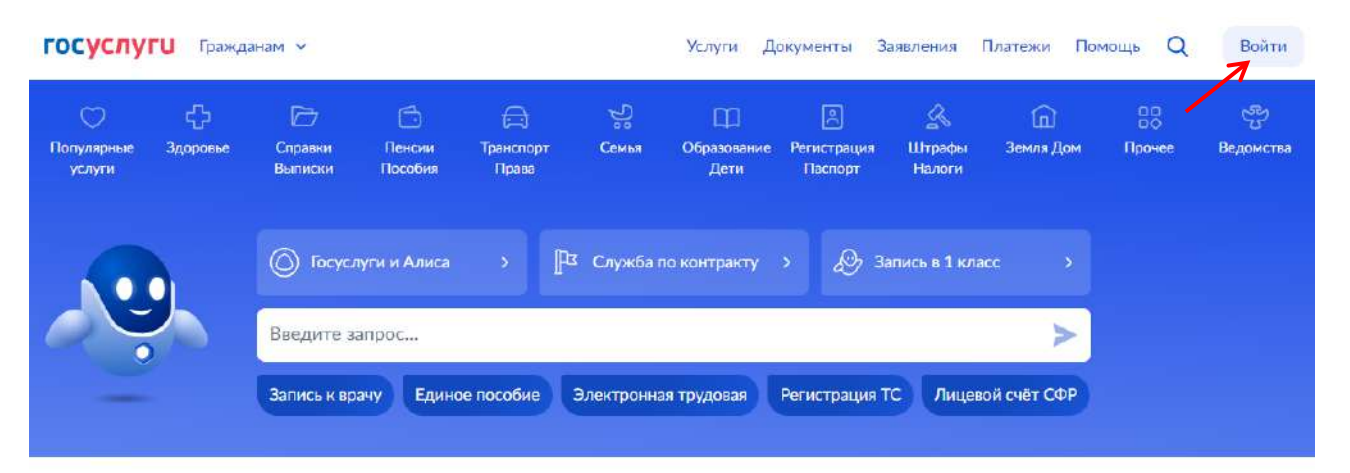

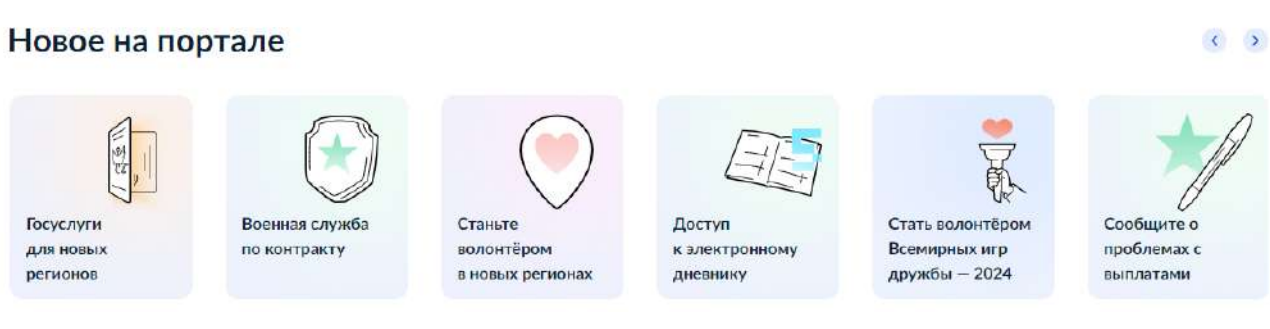

### <span id="page-15-2"></span>**Рисунок 8 – Главное окно портала «Госуслуги»**

2) На открывшейся форме входа указать данные и нажать кнопку «Войти» (рисунок [9\)](#page-16-0);

11

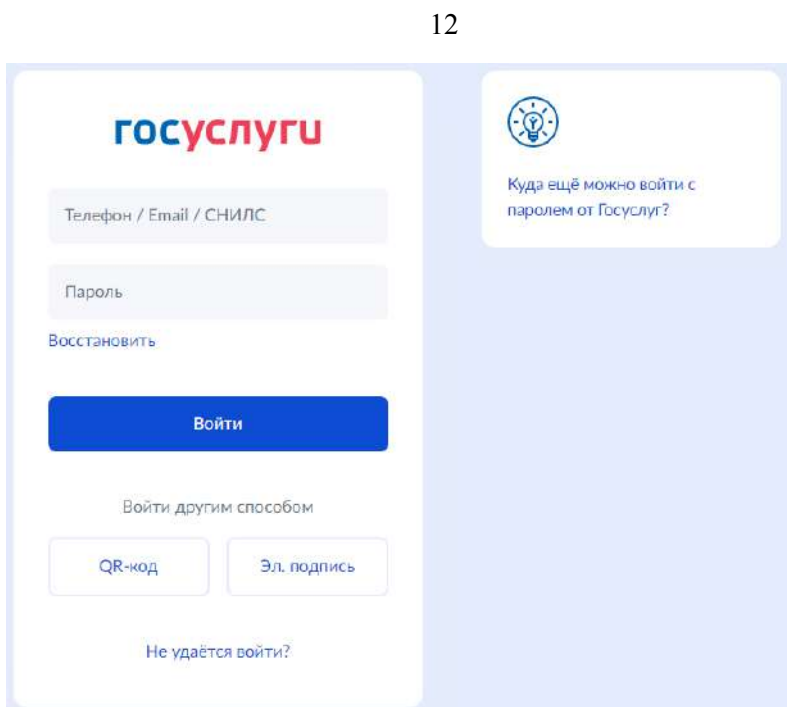

<span id="page-16-0"></span>**Рисунок 9 – Авторизация. Ввод данных**

3) После успешной авторизации откроется главная страница личного кабинета пользователя;

4) Нажать на иконку учетной записи в правом верхнем углу и выбрать пункт «Все организации и роли» (рисунок [10](#page-16-1));

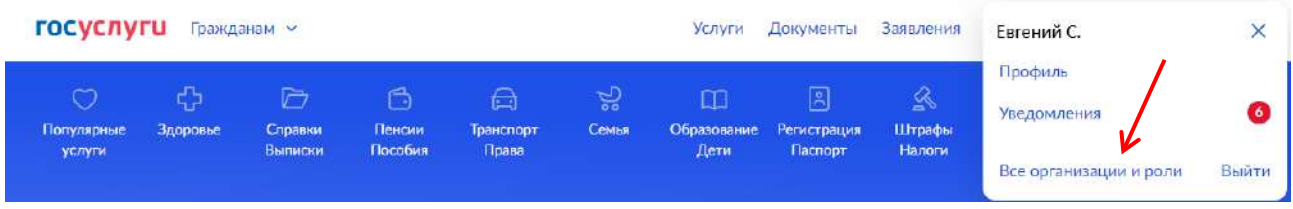

<span id="page-16-1"></span>**Рисунок 10 – Выбор пункта «Все организации и роли»**

5) На странице «Учетные записи и роли» в блоке «Создайте личный кабинет организации или ИП» нажать на кнопку «Создать» (рисунок [11\)](#page-16-2);

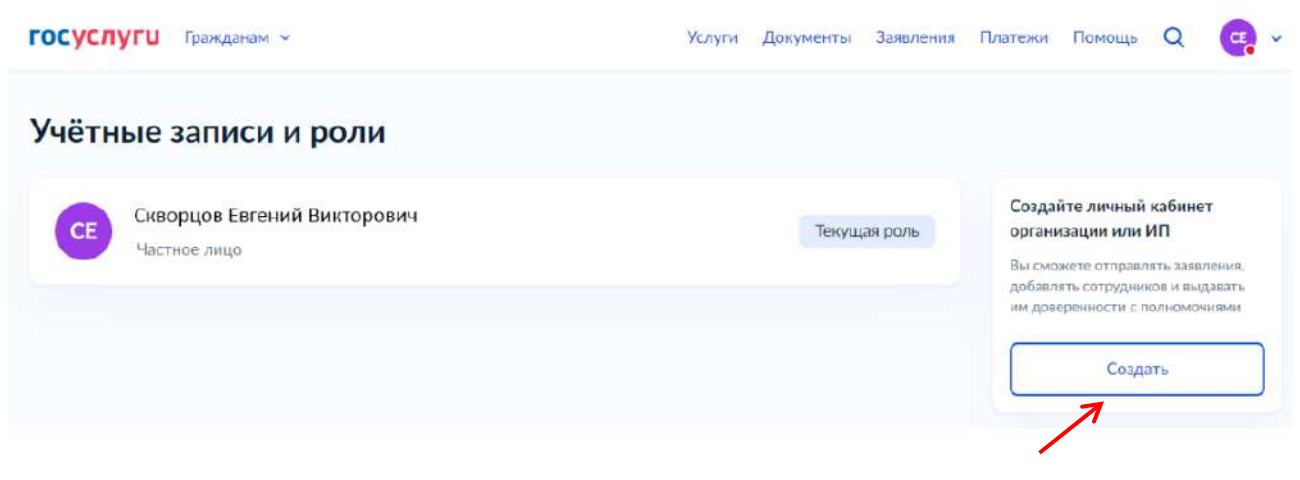

### <span id="page-16-2"></span>**Рисунок 11 – Страница «Учетные записи и роли»**

*Единая цифровая платформа в сфере занятости и трудовых отношений «Работа в России» Инструкция по регистрации и авторизации образовательной организации на портале «Работа России»*

6) Подключить к компьютеру токен с УКЭП и на странице «Добавление организации» нажать на кнопку «Продолжить» (рисунок [12\)](#page-17-0);

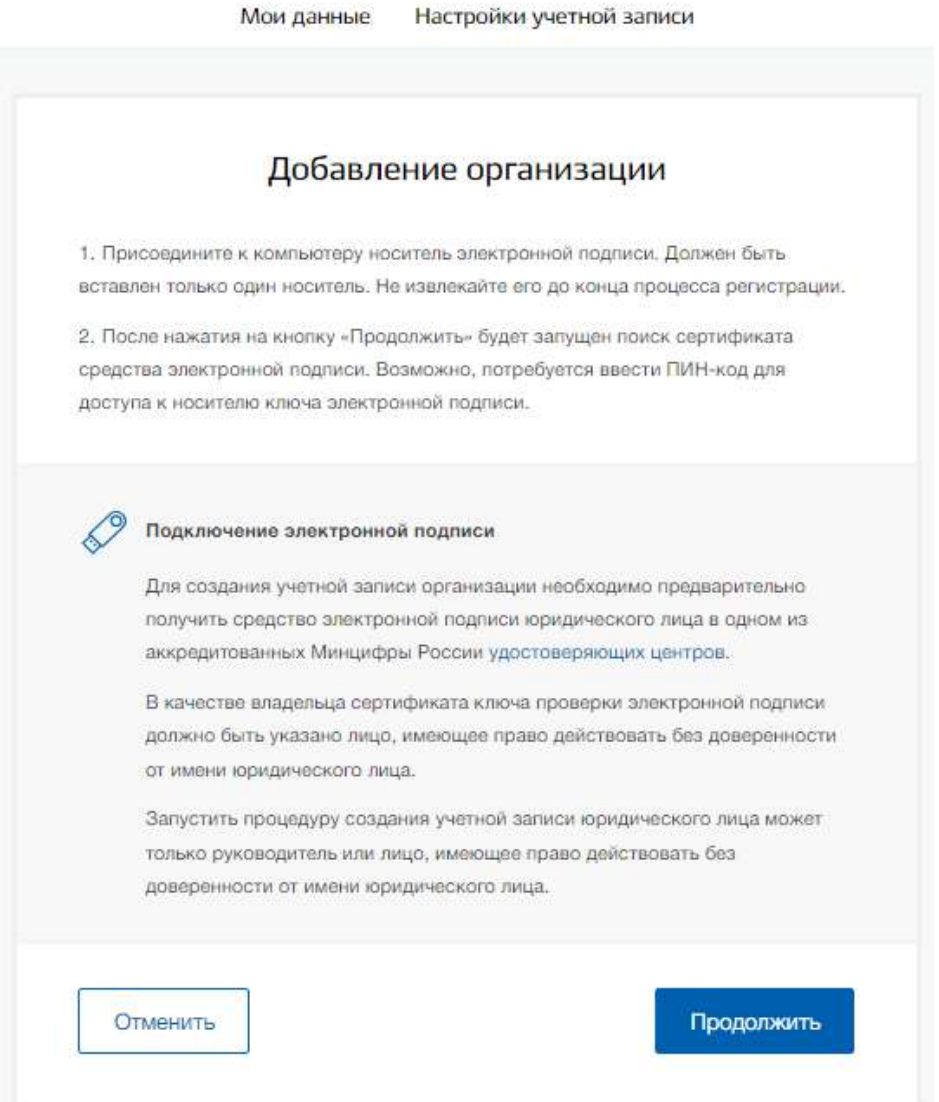

<span id="page-17-0"></span>**Рисунок 12 – Страница «Добавление организации»**

7) Дождаться окончания проверки (рисунок [13\)](#page-17-1);

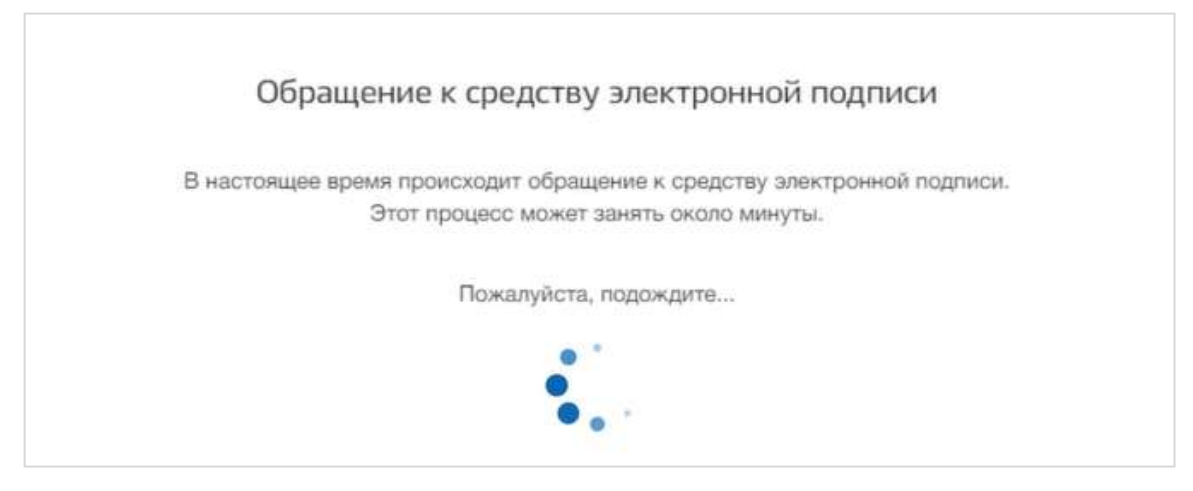

<span id="page-17-1"></span>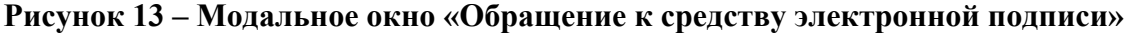

*Единая цифровая платформа в сфере занятости и трудовых отношений «Работа в России» Инструкция по регистрации и авторизации образовательной организации на портале «Работа России»*

8) В модальном окне «Выбор сертификата ключа проверки электронной подписи» выбрать сертификат (рисунок [14\)](#page-18-0);

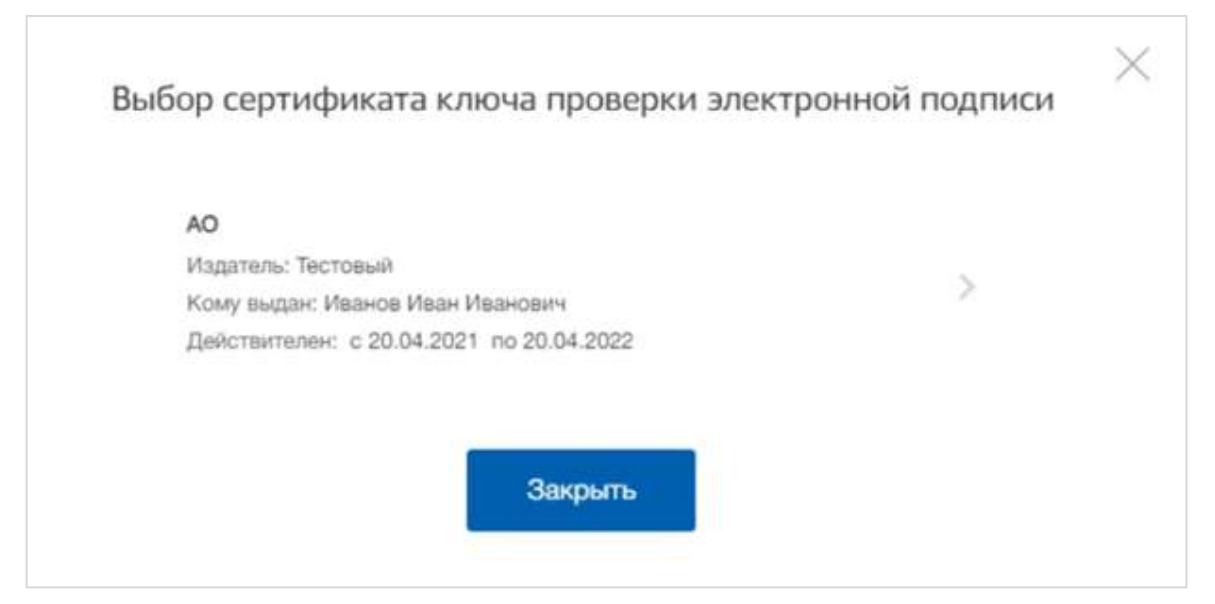

<span id="page-18-0"></span>**Рисунок 14 – Модальное окно «Выбор сертификата ключа проверки электронной подписи»**

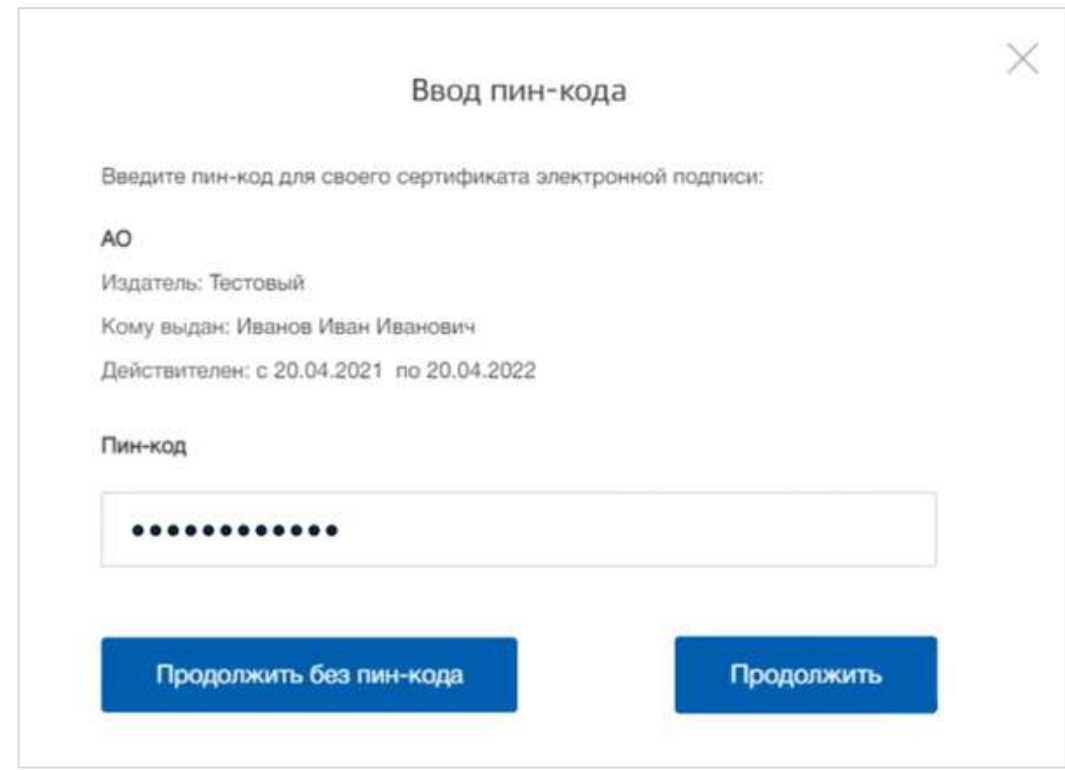

9) Ввести ПИН-код для сертификата электронной подписи (рисунок [15](#page-18-1));

<span id="page-18-1"></span>**Рисунок 15 – Модальное окно «Ввод ПИН-кода»**

10) На странице «Ввод данных» проверить данные организации и руководителя (рисунок [16\)](#page-19-0). После этого нажать на кнопку «Продолжить».

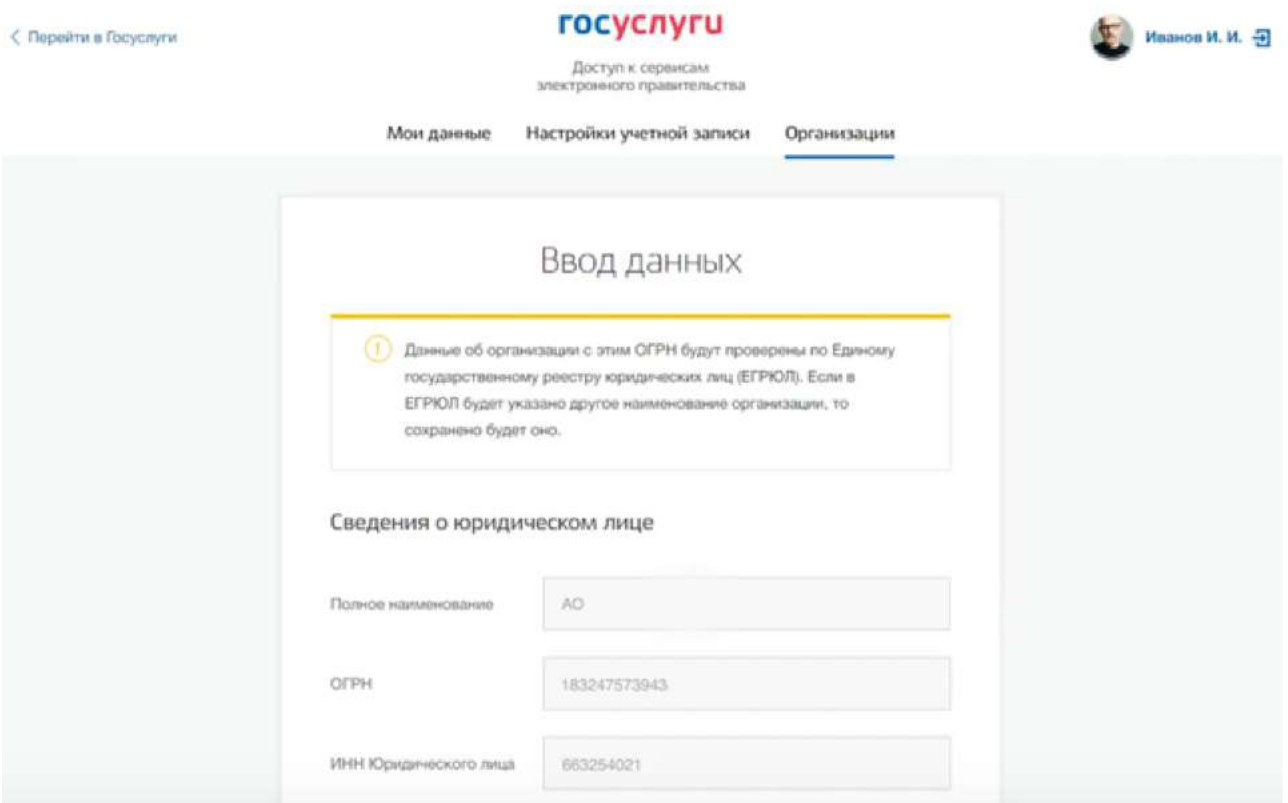

<span id="page-19-0"></span>**Рисунок 16 – Страница «Ввод данных»**

11) Дождаться окончания проверки данных организации и руководителя (рисунок [17\)](#page-19-1);

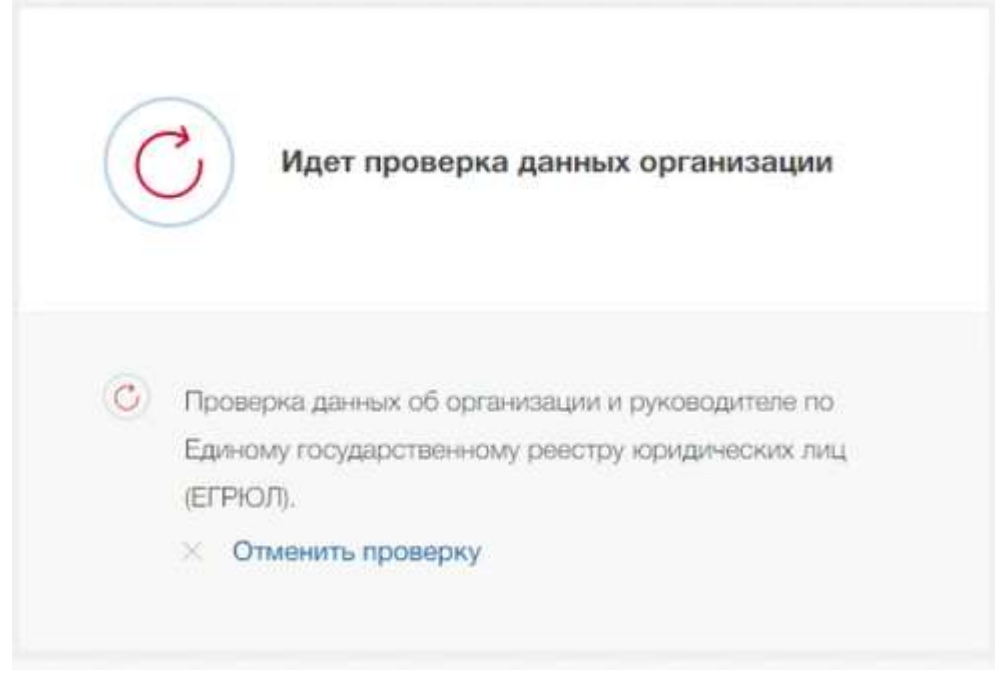

<span id="page-19-1"></span>**Рисунок 17 – Проверка данных организации**

12) Уведомление о результате проверки поступит на электронную почту, указанную в профиле руководителя организации. Личный кабинет организации появится в разделе

15

«Учетные записи и роли» (рисунок [18\)](#page-20-0). Также учетная запись организации будет доступна при входе на портал «Госуслуги» (рисунок [19\)](#page-20-1).

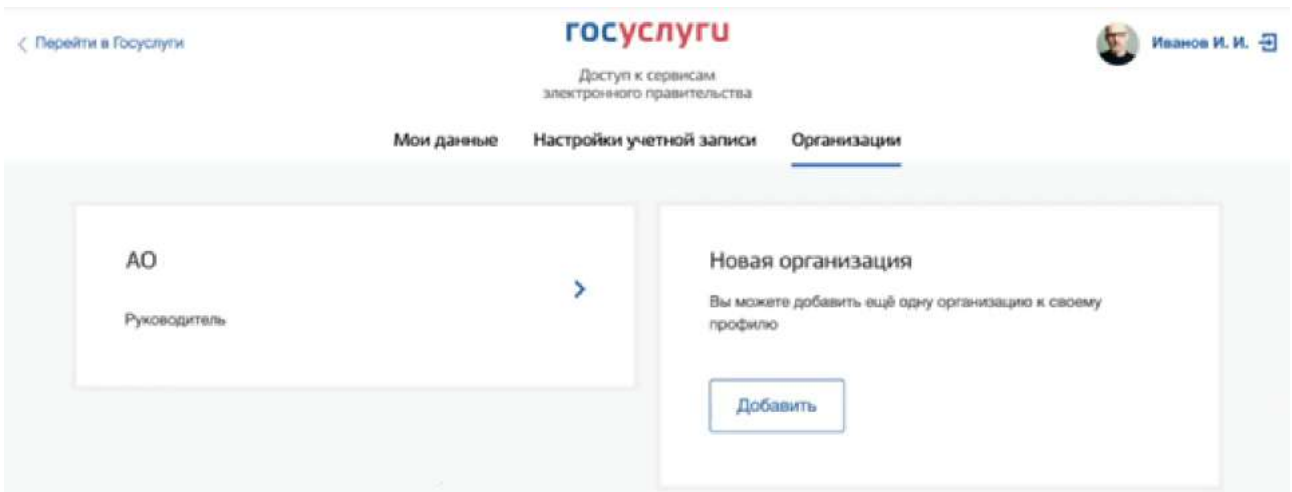

<span id="page-20-0"></span>**Рисунок 18 – Раздел «Учетные записи и роли»**

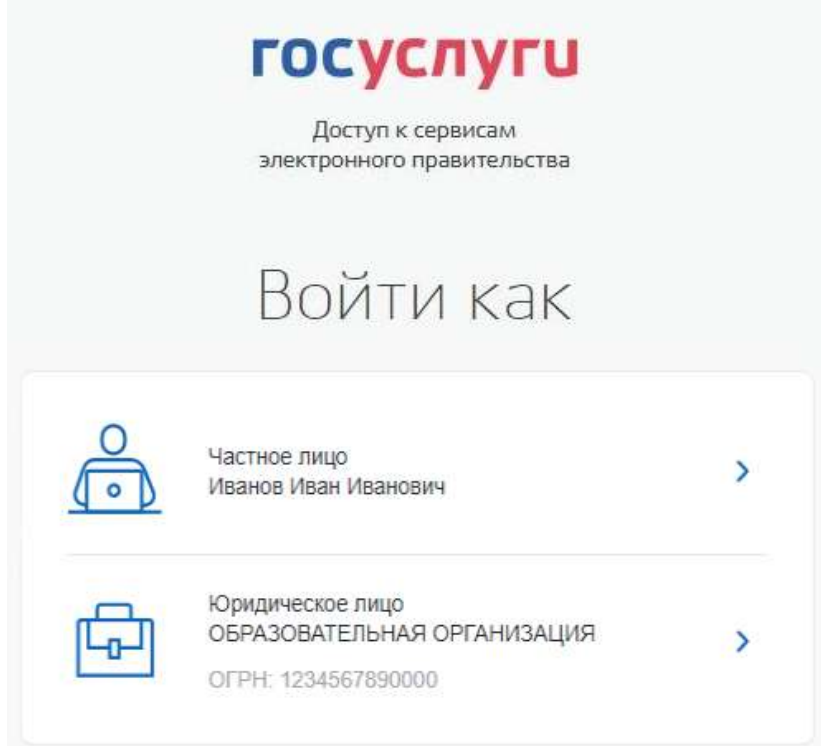

<span id="page-20-1"></span>**Рисунок 19 – Форма «Войти как»**

### <span id="page-21-0"></span>**2 Прикрепление сотрудника к организации на ЕПГУ**

Для прикрепления сотрудника к организации на ЕПГУ необходимо авторизоваться в ЛК организации на портале «Госуслуги».

Примечание Добавление сотрудников доступно руководителю и администратору организации. У приглашаемого сотрудника должна быть подтвержденная учетная запись ЕСИА.

Для прикрепления сотрудника к организации необходимо выполнить следующие действия (подробнее см. инструкцию «Как добавить [сотрудника](https://www.gosuslugi.ru/help/faq/company_profile/sotrudnik_k_uz) в личный кабинет [организации](https://www.gosuslugi.ru/help/faq/company_profile/sotrudnik_k_uz)»):

1) Нажать на иконку учетной записи в правом верхнем углу, затем перейти на вкладку «Организации» (рисунок [20](#page-21-1)).

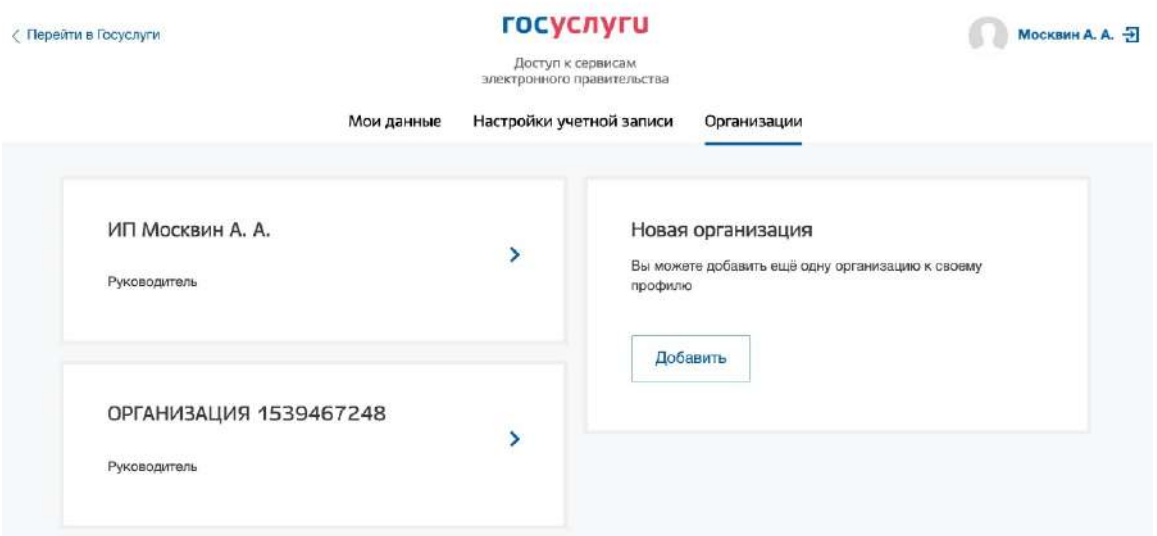

### <span id="page-21-1"></span>**Рисунок 20 – Вкладка «Организации»**

- 2) Выбрать нужную организацию и перейти на вкладку «Сотрудники» (рисунок [21\)](#page-22-0).
- 3) Нажать на кнопку «Пригласить сотрудника».

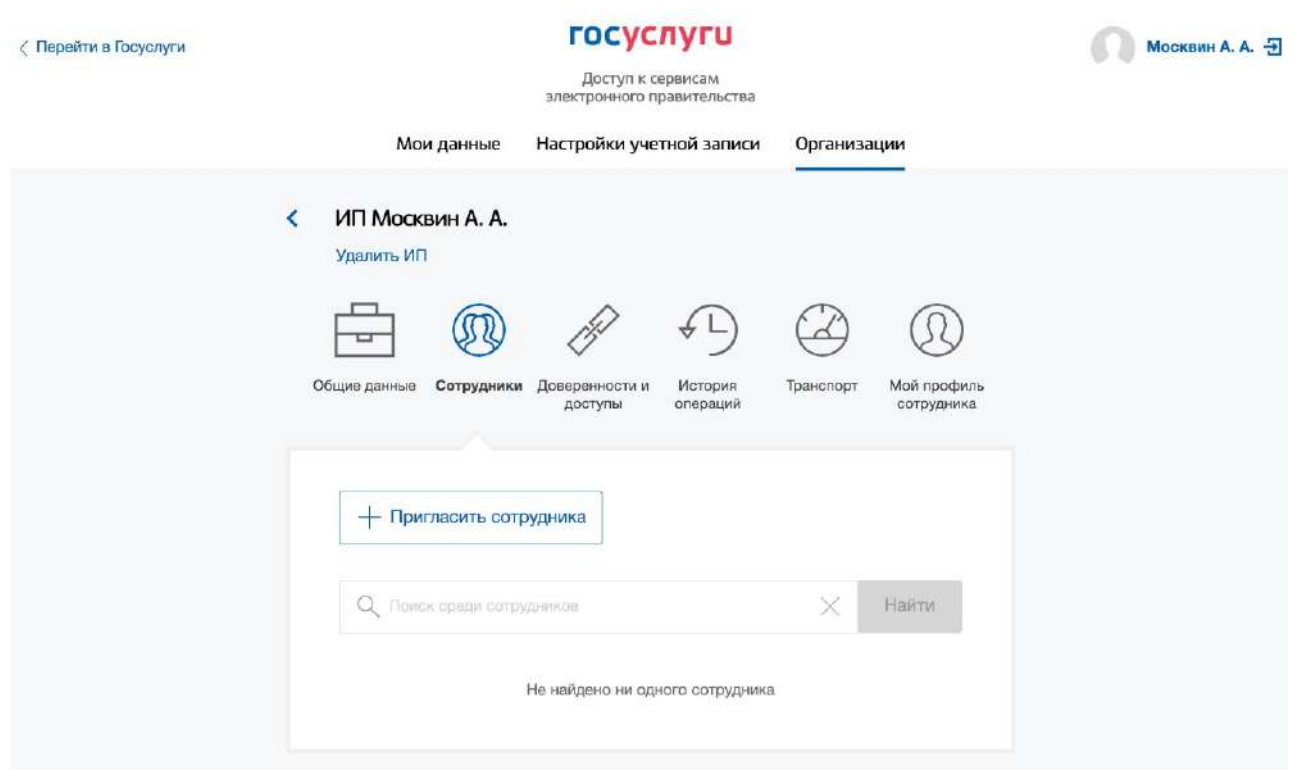

### <span id="page-22-0"></span>**Рисунок 21 – Вкладка «Сотрудники»**

4) В открывшемся модальном окне указать данные сотрудника (рисунок [22\)](#page-23-0):

- Рабочий адрес электронной почты - на указанную почту будет направлена ссылка для входа в личный кабинет организации.

– Фамилия.

– Имя

- Отчество необязательное для заполнения.
- СНИЛС необязательное для заполнения.
- Примечание В поле «Включить сотрудника в группы» размещен чекбокс «Администраторы профиля организации». При установлении отметки в данном чекбоксе сотруднику будет выдана роль администратора.

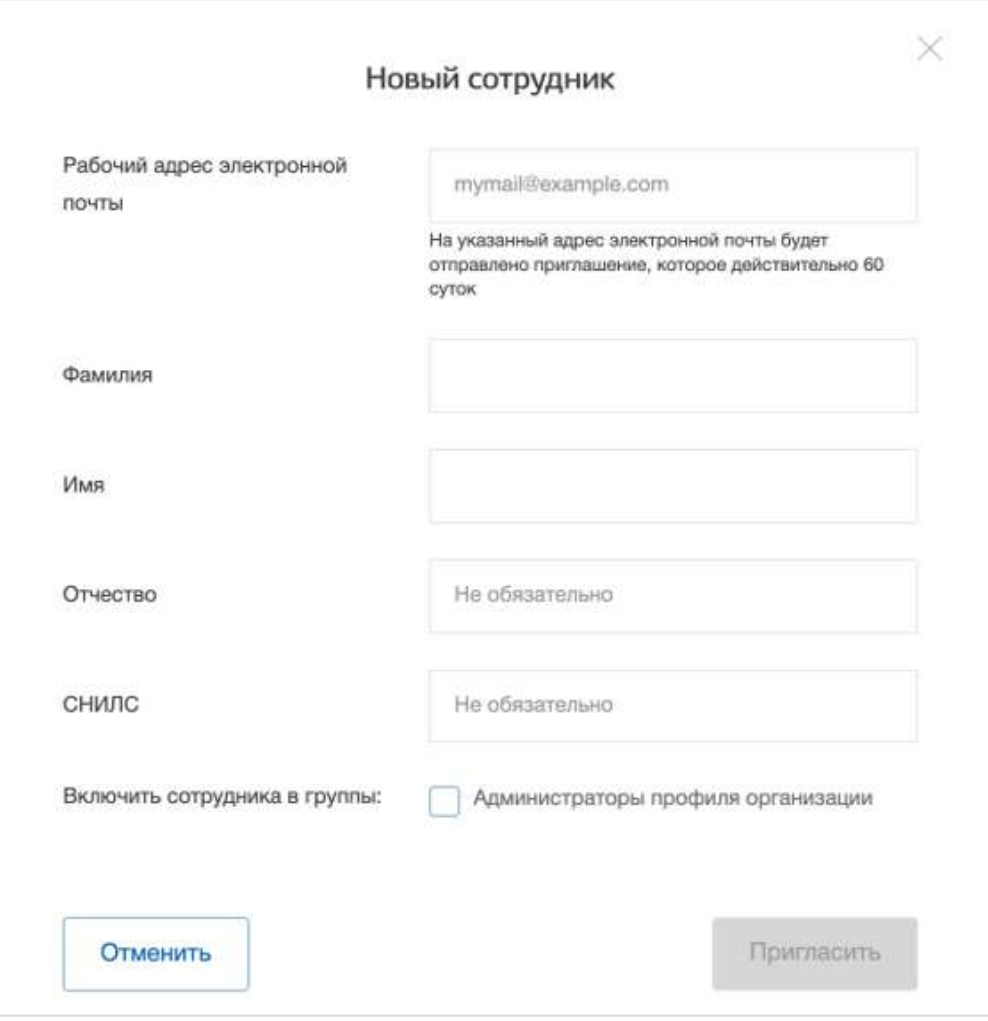

<span id="page-23-0"></span>**Рисунок 22 – Модальное окно «Новый сотрудник»**

5) Нажать на кнопку «Пригласить».

После этого сотруднику будет направлено письмо со ссылкой, при переходе по которой осуществляется предоставление доступа к личному кабинету организации. Ссылка активна в течение 60 дней с момента получения. Воспользоваться приглашением можно один раз.

По истечении срока действия ссылки необходимо сформировать приглашение повторно.

Дополнить и изменить данные сотрудника и назначенную ему роль можно после того, как он перейдет по ссылке. Данные появятся на вкладке «Сотрудники».

#### <span id="page-24-0"></span>**3 Авторизация на портале «Работа России»**

Для начала работы на портале «Работа в России» пользователю необходимо в адресной строке веб-браузера ввести [https://trudvsem.ru](https://trudvsem.ru/) и нажать на клавишу «Enter».

На экране отобразится главное окно Портала (рисунок [23\)](#page-24-1).

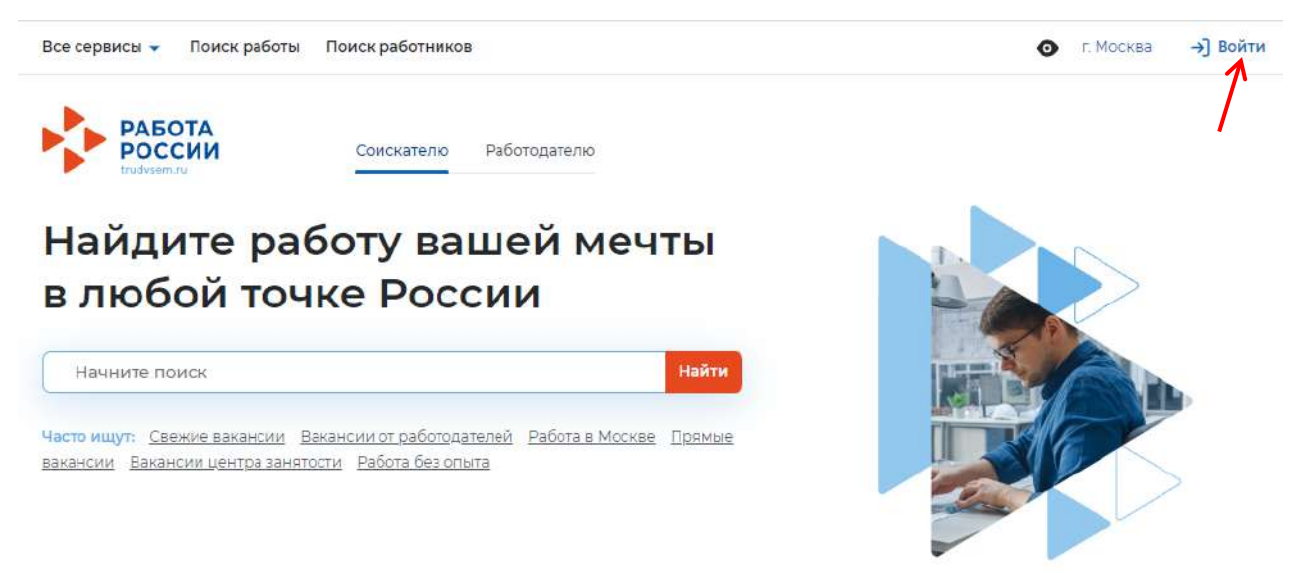

**Рисунок 23 – Главное окно Портала**

<span id="page-24-2"></span><span id="page-24-1"></span>Для авторизации необходимо выполнить следующие действия:

- 1) Нажать на кнопку «Войти» в правом верхнем углу страницы (рисунок [23\)](#page-24-2).
- 2) Перейти на вкладку «Для работодателей» (рисунок [24\)](#page-24-3).

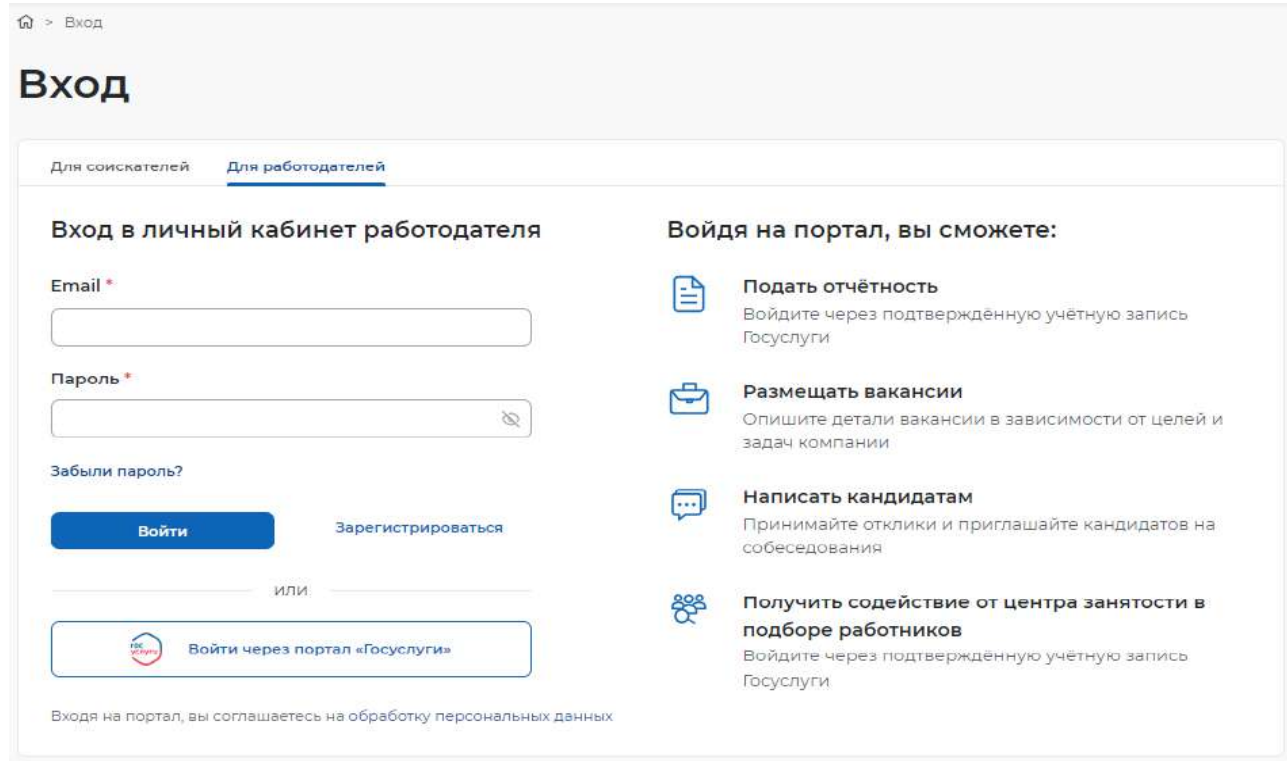

### <span id="page-24-3"></span>**Рисунок 24 – Авторизация. Вкладка «Для работодателей»**

*Единая цифровая платформа в сфере занятости и трудовых отношений «Работа в России» Инструкция по регистрации и авторизации образовательной организации на портале «Работа России»*

3) Нажать кнопку «Войти через портал «Госуслуги».

4) На форме входа указать свои данные и нажать кнопку «Войти» (рисунок [9\)](#page-16-0).

5) На форме «Войти как» выбрать и нажать на учетную запись образовательной организации (рисунок [25](#page-25-0)).

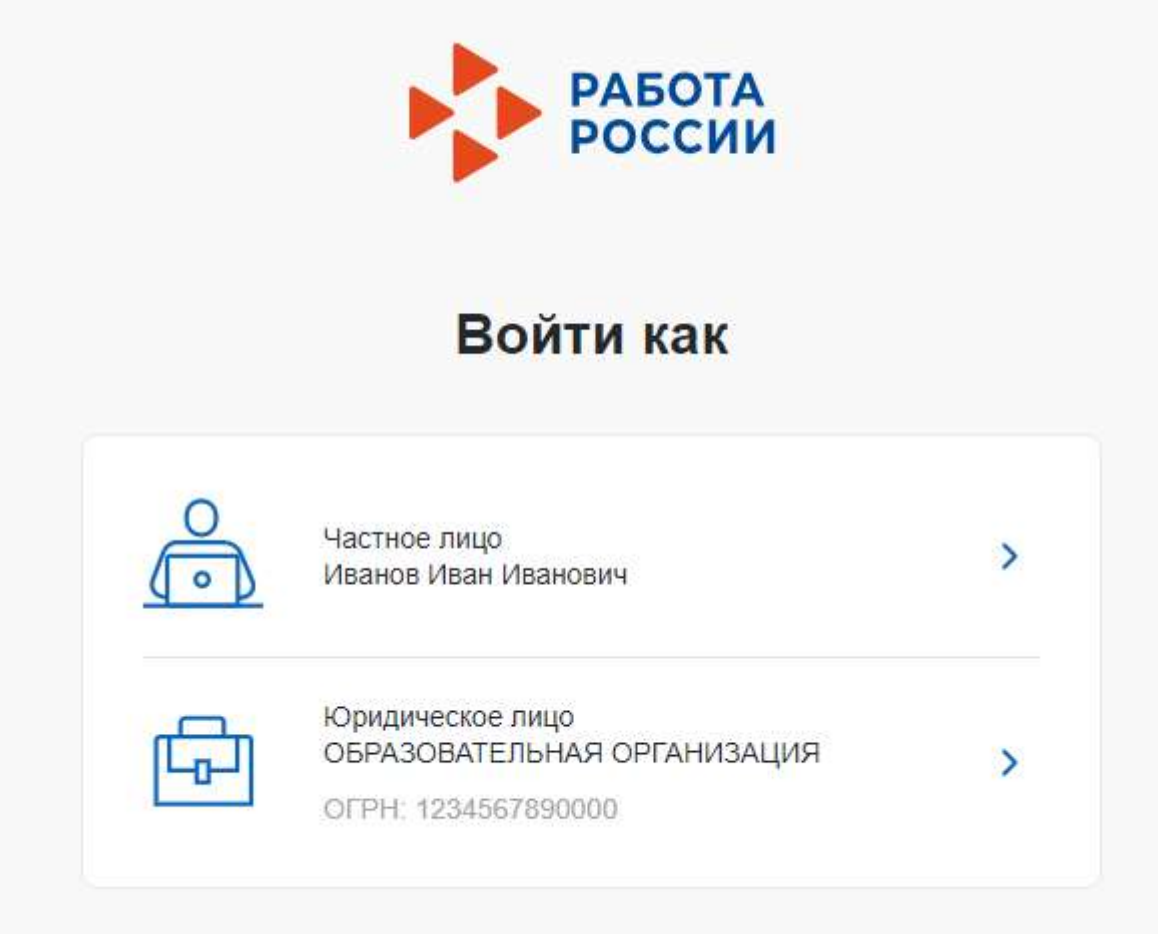

<span id="page-25-0"></span>**Рисунок 25 – Авторизация. Форма «Войти как»**

После авторизации осуществляется переход на главную страницу ЛК работодателя (рисунок [26\)](#page-26-0).

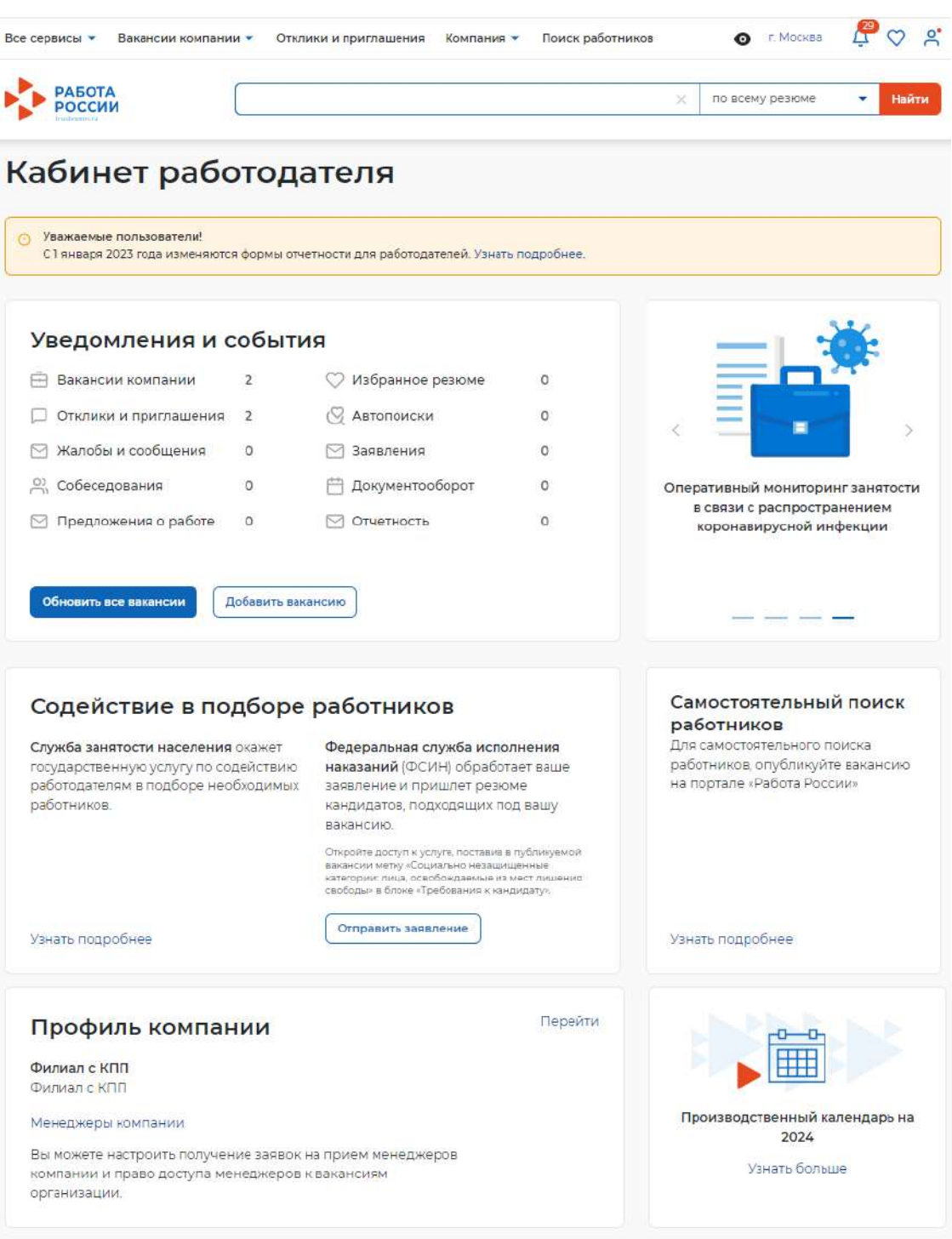

### <span id="page-26-0"></span>**Рисунок 26 – Главная страница ЛК работодателя**

Далее необходимо выполнить настройку доступа в личный кабинет образовательной организации (см. раздел [4](#page-27-0) настоящего документа).

22

### <span id="page-27-0"></span>**4 Настройка доступа в личный кабинет образовательной организации**

После авторизации на Портале открывается главная страница ЛК работодателя (рисунок [26\)](#page-26-0). Для настройки доступа ЛК образовательной организации необходимо перейти в пункт меню «Компания» и нажать на ссылку «Данные компании» (рисунок [27\)](#page-27-1).

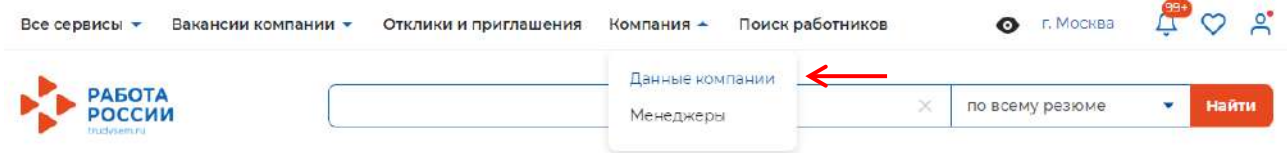

### <span id="page-27-1"></span>**Рисунок 27 – Пункт меню «Компания»**

На открывшейся странице следует нажать на кнопку «Редактировать профиль» (рисунок [28\)](#page-27-2).

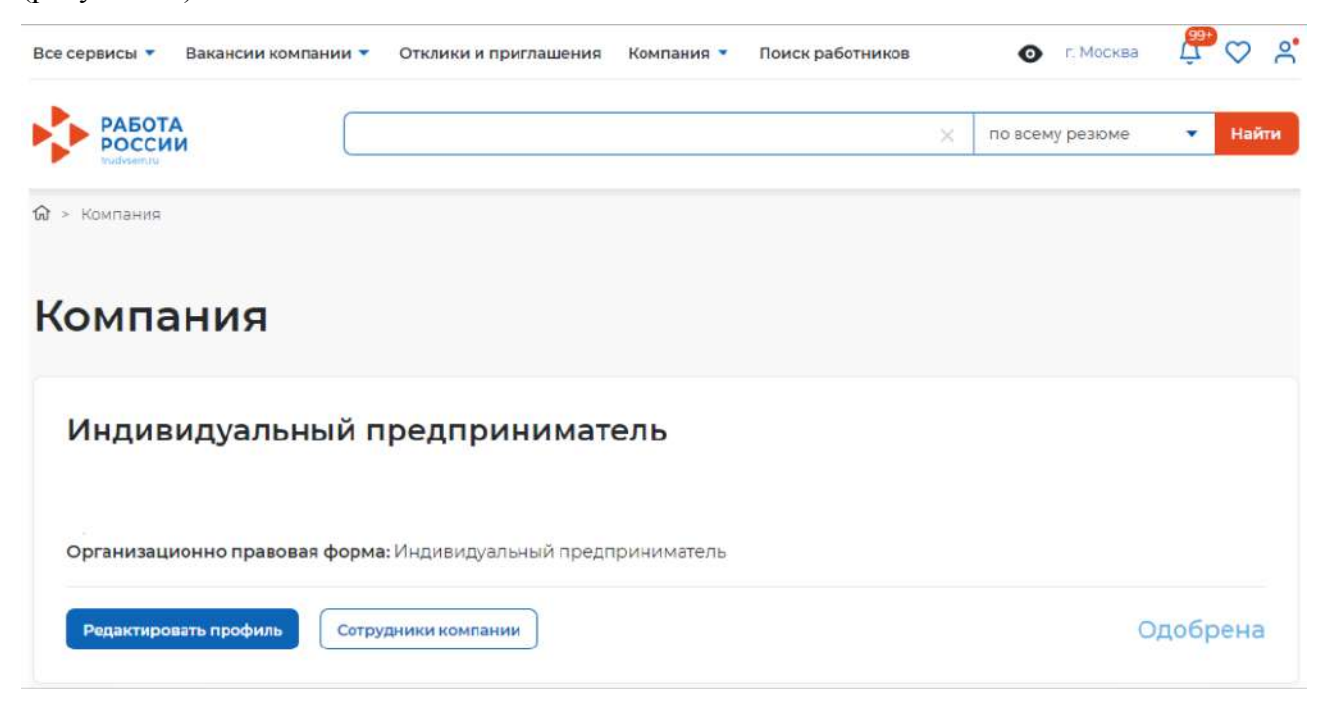

### <span id="page-27-2"></span>**Рисунок 28 – Страница «Компания»**

На странице «Редактирование информации о компании» необходимо перейти к блоку «Особенности организации» и установить отметку в чекбоксе «Образовательная организация» (рисунок [29\)](#page-28-0).

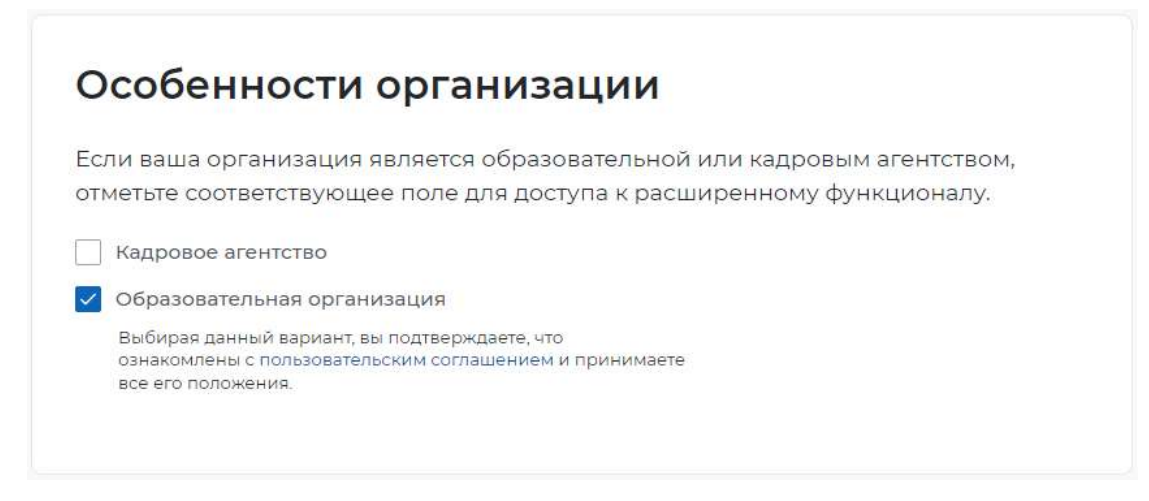

### <span id="page-28-0"></span>**Рисунок 29 – Блок «Особенности организации»**

После сохранения данных на главной странице ЛК работодателя будет доступна ссылка «Перейти в личный кабинет образовательной организации» (рисунок [30](#page-28-1)).

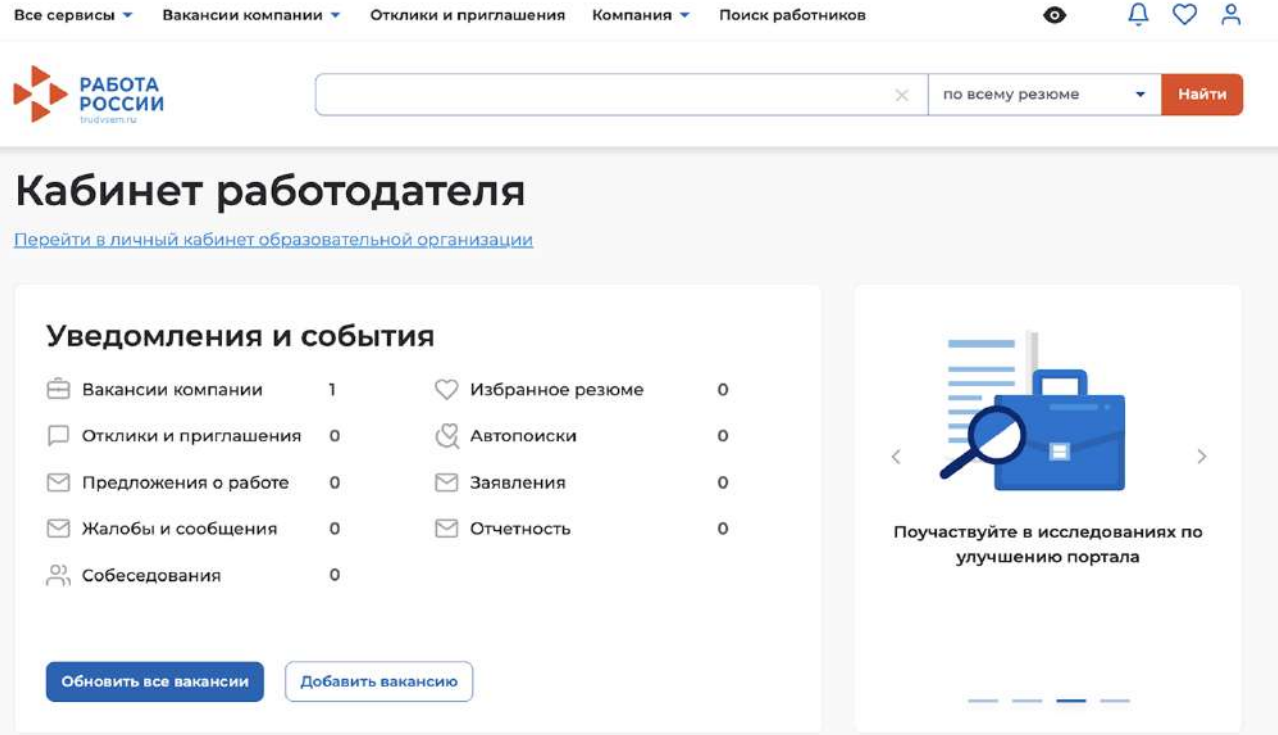

<span id="page-28-1"></span>**Рисунок 30 – Переход в личный кабинет образовательной организации**

#### <span id="page-29-0"></span>**5 Внесение сведений об аккредитации**

Для внесения сведений об аккредитации необходимо выполнить следующие действия:

1) Авторизоваться на Портале (см. раздел [3](#page-24-0) настоящего документа).

2) На главной странице ЛК работодателя перейти по ссылке «Перейти в личный кабинет образовательной организации» (рисунок [30](#page-28-1)).

3) В блоке «Профиль организации» будет отображаться сообщение о необходимости внесения сведений об аккредитации. Следует нажать «Добавить сведения».

4) В открывшейся форме ввести актуальные регистрационный номер, серию бланка и номер бланка свидетельства и нажать «Сохранить» (Рисунок [31](#page-29-1)).

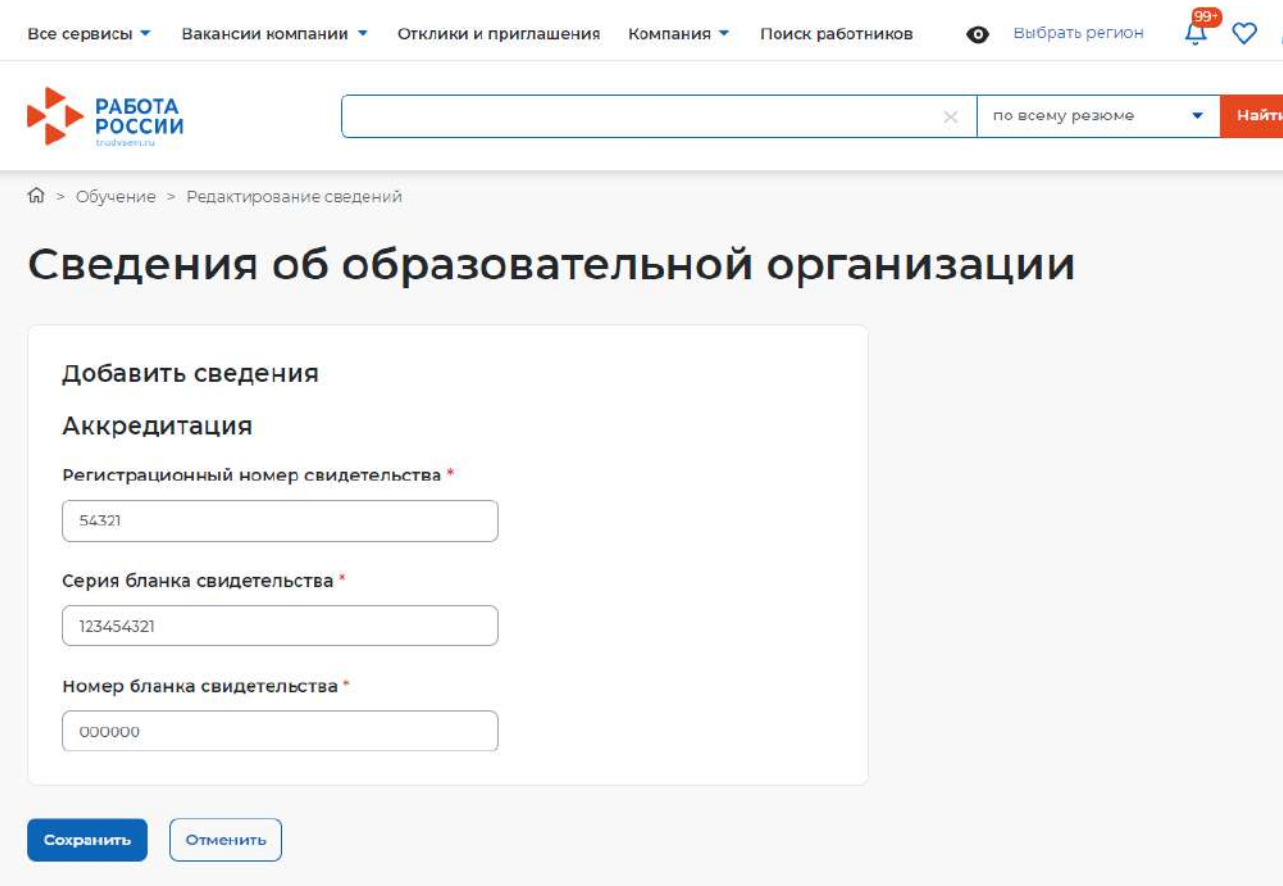

#### <span id="page-29-1"></span>**Рисунок 31 – Ввод сведений об аккредитации**

После сохранения система автоматически проверит корректность и актуальность внесенных сведений. Если введенные сведения неактуальны, то в блоке «Профиль организации» отобразится соответствующее сообщение.

В случае возникновения ошибки при добавлении сведений об аккредитации необходимо обратиться в техническую поддержку Портала.

Для этого следует на главной странице ЛК образовательной организации в блоке «Уведомления и события» перейти по ссылке «Жалобы и сообщения».

На открывшейся странице нажать на кнопку «Создать сообщение» (рисунок [32\)](#page-30-0).

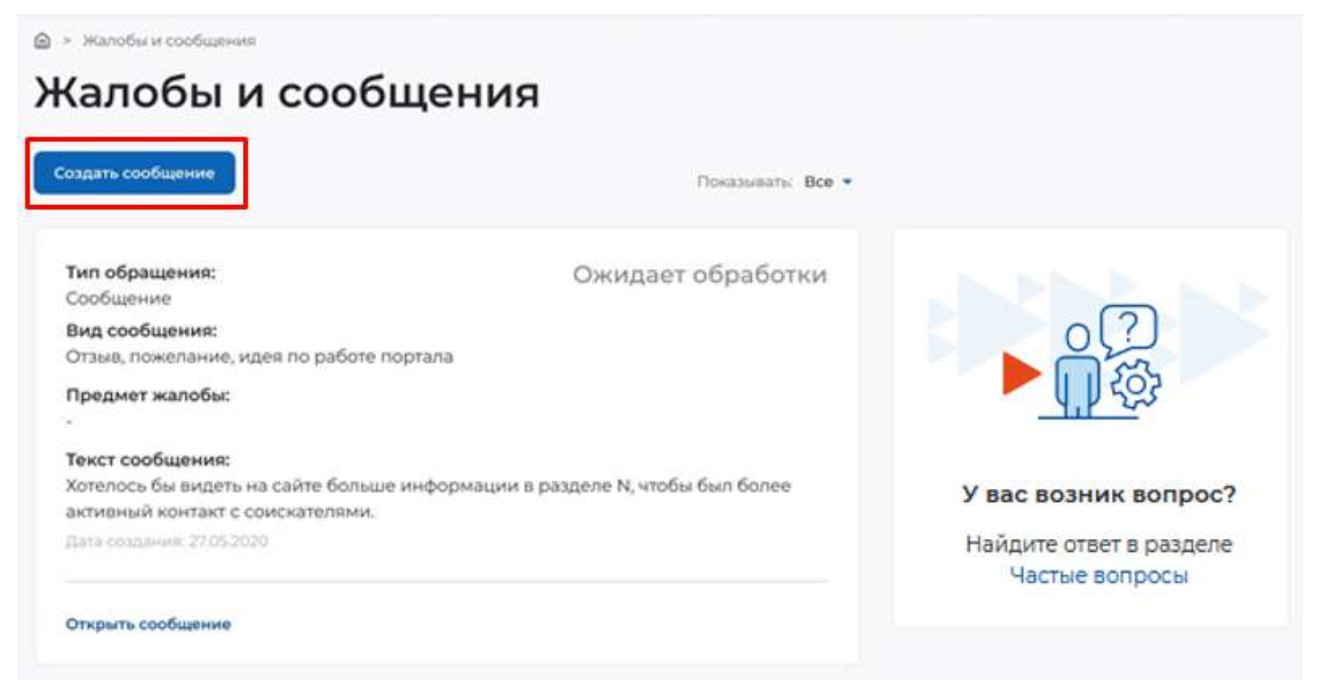

**Рисунок 32 – Страница «Жалобы и сообщения»**

На странице «Сообщение администрации портала» необходимо заполнить обязательные поля (отмечены ):

<span id="page-30-0"></span>«Вид сообщения» – выбор значения из выпадающего списка;

«Текст сообщения» – ввод текста сообщения.

После заполнения полей следует нажать на кнопку «Отправить» (рисунок [33\)](#page-30-1).

6 > Жалобы и сообщения > Сообщение администрации портала

### Сообщение администрации портала

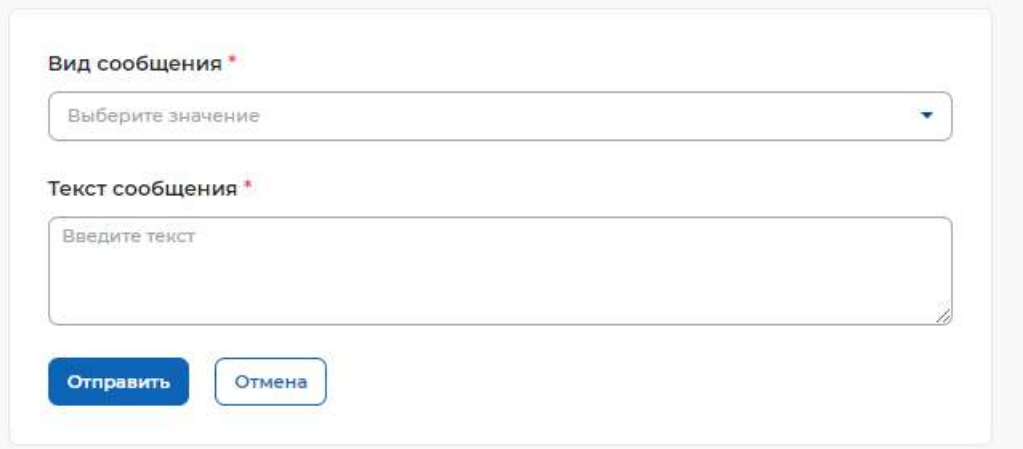

### <span id="page-30-1"></span>**Рисунок 33 – Страница «Сообщение администрации портала»**

Сформированное сообщение отобразится на странице «Жалобы и сообщения» (рисунок [32\)](#page-30-0).

26

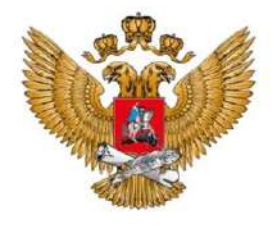

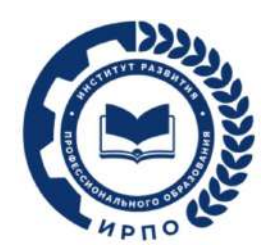

МИНИСТЕРСТВО ПРОСВЕЩЕНИЯ РОССИЙСКОЙ ФЕДЕРАЦИИ

## **ПАМЯТКА ОБ ОРГАНИЗАЦИИ ЦЕЛЕВОГО ОБУЧЕНИЯ**

**ДЛЯ РУКОВОДИТЕЛЯ ОБРАЗОВАТЕЛЬНОЙ ОРГАНИЗАЦИИ, РЕАЛИЗУЮЩЕЙ ОБРАЗОВАТЕЛЬНЫЕ ПРОГРАММЫ СРЕДНЕГО ПРОФЕССИОНАЛЬНОГО ОБРАЗОВАНИЯ**

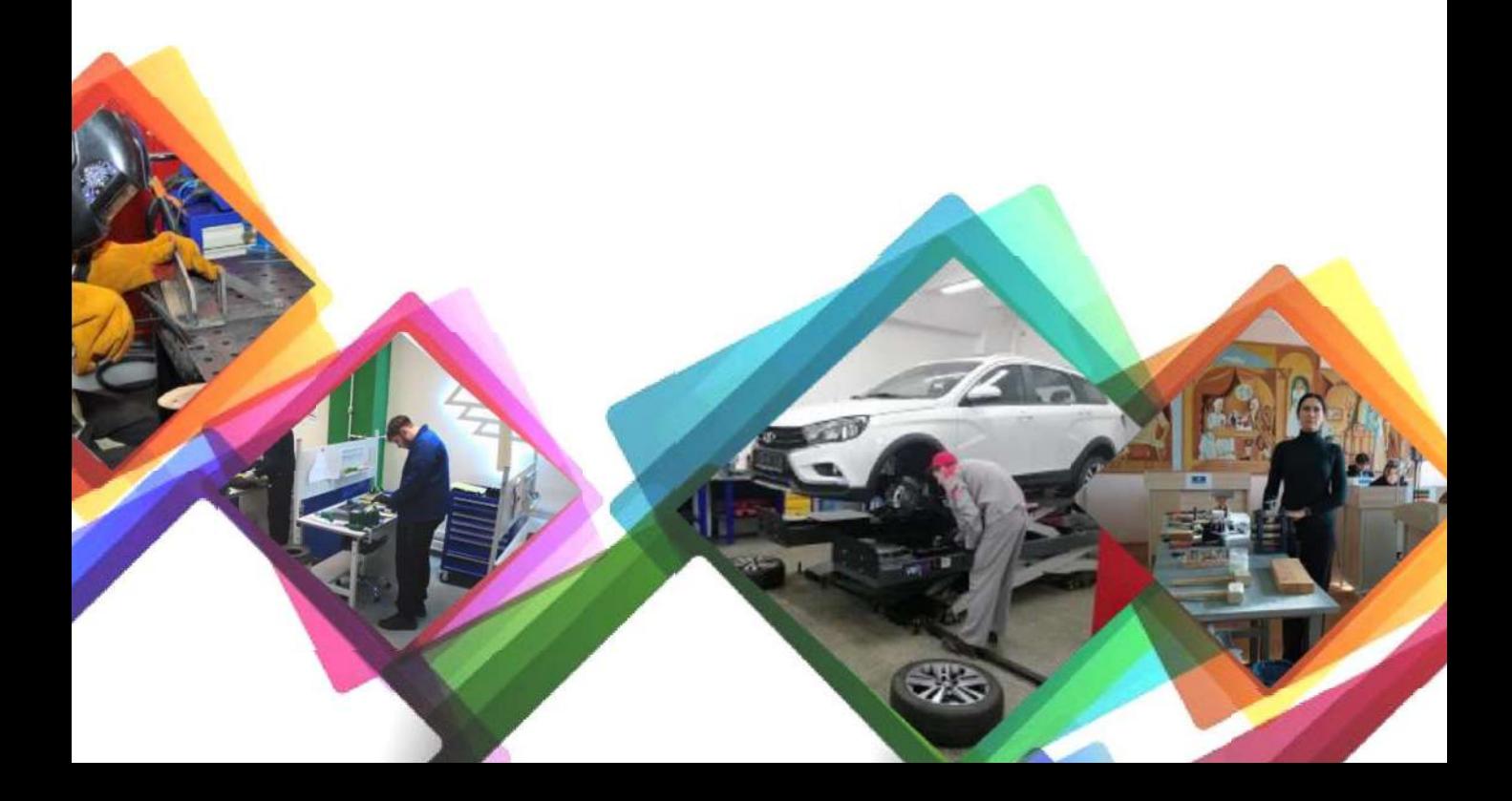

### **Организовать информационное сопровождение**

1

2

Передать сведения об условиях приема в образовательную организацию на ФГИС «Единый портал государственных и муниципальных услуг (функций)» (ЕПГУ) (в состав ЕСНСИ).

Обеспечить регистрацию образовательной организации на ЕЦП «Работа в России».

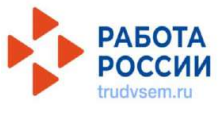

**FOC** 

Проинформировать о размещении предложений о целевом обучении:

> 1. Абитуриентов – размещение не позднее **10 июня**  на ЕЦП «Работа в России».

2. Обучающихся – сроки размещения определяет заказчик целевого обучения.

### **Проконсультировать о способах подачи заявок**

Для абитуриентов:

1-й способ – в электронном виде (при наличии технической возможности) одновременно с заявлением о приеме на обучение в колледж или техникум. Абитуриент формирует и направляет заявку на ЕПГУ.

2-й способ – в письменном виде на бумажном носителе подать заявку в колледж или техникум, в который собирается поступать, вместе с заявлением о приеме на обучение.

Для уже обучающихся в Вашем колледже или техникуме:

1-й способ – подать заявку заказчику целевого обучения на бумажном носителе.

2-й способ – подать заявку руководству колледжа или техникума на бумажном носителе.

Обучающийся может сначала направить копию по электронной почте заказчику целевого обучения или руководству колледжа, а потом прийти и отдать письменный оригинал заявки.

**Форма заявки** представлена в постановлении Правительства Российской Федерации от 27 апреля 2024 г. № 555 «О целевом обучении по образовательным программам среднего профессионального и высшего образования».

Если абитуриенту или уже обучающемуся не исполнилось 18 лет, напомните им о необходимости добавить к заявке письменное согласие родителя, усыновителя или попечителя (законного представителя) на заключение договора о целевом обучении.

Обратите внимание абитуриентов на контроль сроков: **подать заявку и заявление нужно до завершения приема документов на поступление**.

### **Организовать регистрацию поступающих заявок и проверить заявки**

В заявках должны быть сведения о заказчике целевого обучения, идентификационный номер предложения о целевом обучении, на которое откликнулся абитуриент или обучающийся. Полную информацию о заказчике можно получить из предложения о целевом обучении на ЕЦП «Работа в России». Найти предложение заказчика целевого обучения можно по идентификационному номеру в заявке.

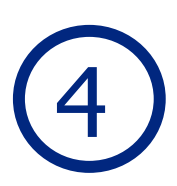

3

### **Направить копии заявок заказчику целевого обучения**

Заблаговременно организуйте регистрацию и передачу заказчикам заявок во время приемной кампании 2024 года.

### **Соблюдайте сроки передачи заявок заказчикам:**

- на следующий рабочий день после того, как абитуриент или обучающийся подал заявку, в т.ч. прислал по электронной почте;
- в день поступления заявки в образовательную организацию, если абитуриент подал заявку в последний день приема заявлений на обучение;
- не позднее 3 дней после того, как абитуриенты и обучающиеся в Вашей образовательной организации подали заявки в бумажном виде, направить заявки заказным письмом заказчику целевого обучения.

### 5 **Направить заказчикам целевого обучения сведения о зачисленных на обучение абитуриентах**

6

Сведения передаются только о тех абитуриентах, кто подал заявку на целевое обучение в Вашей образовательной организации.

Проконтролируйте сроки: **сведения необходимо направить заказчикам в течение 3 рабочих дней** после издания приказа о зачислении, но не позднее чем за 1 день до начала учебного года.

### **Проинформировать зачисленных на обучение абитуриентов о том, что им необходимо предоставить информацию о поданных заявках на целевое обучение. Проконтролировать сбор информации**

Опросите абитуриентов, зачисленных в Вашу образовательную организацию. Выявите среди поступивших перечень абитуриентов, которые подавали заявку в электронной форме на целевое обучение в Вашей образовательной организации.

Объясните, что им необходимо предоставить информацию администрации Вашего колледжа или техникума о факте подачи заявки и указать ее идентификационный номер.

### 7 **Заключить договор о целевом обучении, если образовательная организация является одной из сторон договора**

**4**

Договор заключается **по форме, утвержденной постановлением** Правительства Российской Федерации от 27 апреля 2024 г. № 555 «О целевом обучении по образовательным программам среднего профессионального и высшего образования».

Для зачисленных абитуриентов есть два способа:

1-й способ – договор заключается в электронном виде. Если колледж или техникум являются стороной договора, то заказчик и директор образовательной организации подписывают договор о целевом обучении на ЕЦП «Работа в России». Абитуриент подписывает договор с помощью мобильного приложения «Госключ».

2-й способ – договор заключается на бумаге. Форма договора утверждена постановлением Правительства Российской Федерации от 27 апреля 2024 г. № 555 «О целевом обучении по образовательным программам среднего профессионального и высшего образования».

У обучающихся Вашего колледжа или техникума есть только один способ – заключить договор в письменном виде на бумажном носителе.

Подготовить текст договора о целевом обучении, ознакомить все стороны договора с текстом, урегулировать разногласия (если будут), определить время и место заключения договора, напечатать нужное количество экземпляров обязан заказчик целевого обучения.

## **Собрать уведомления <sup>о</sup> заключении** 8 **договоров <sup>о</sup> целевом обучении**

Необходимо напомнить абитуриентам и обучающимся о том, что в течение 10 рабочих дней после заключения договоров о целевом обучении они должны направить Вам письменно информацию о заключении договоров.

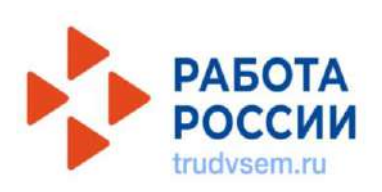

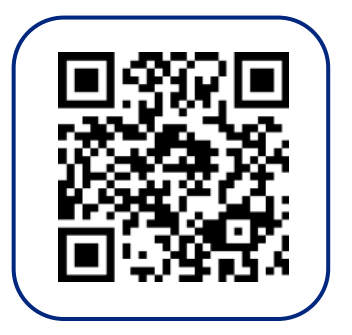

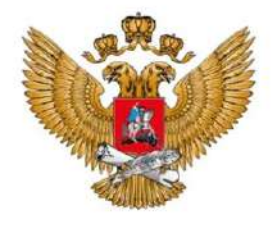

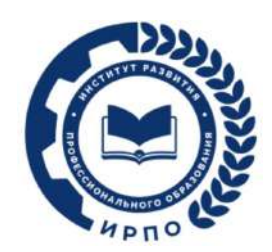

МИНИСТЕРСТВО ПРОСВЕЩЕНИЯ РОССИЙСКОЙ ФЕДЕРАЦИИ

## **ПАМЯТКА ОБ ОРГАНИЗАЦИИ ЦЕЛЕВОГО ОБУЧЕНИЯ**

**ДЛЯ АБИТУРИЕНТА, ПОСТУПАЮЩЕГО НА ОБУЧЕНИЕ ПО ОБРАЗОВАТЕЛЬНЫМ ПРОГРАММАМ СРЕДНЕГО ПРОФЕССИОНАЛЬНОГО ОБРАЗОВАНИЯ**

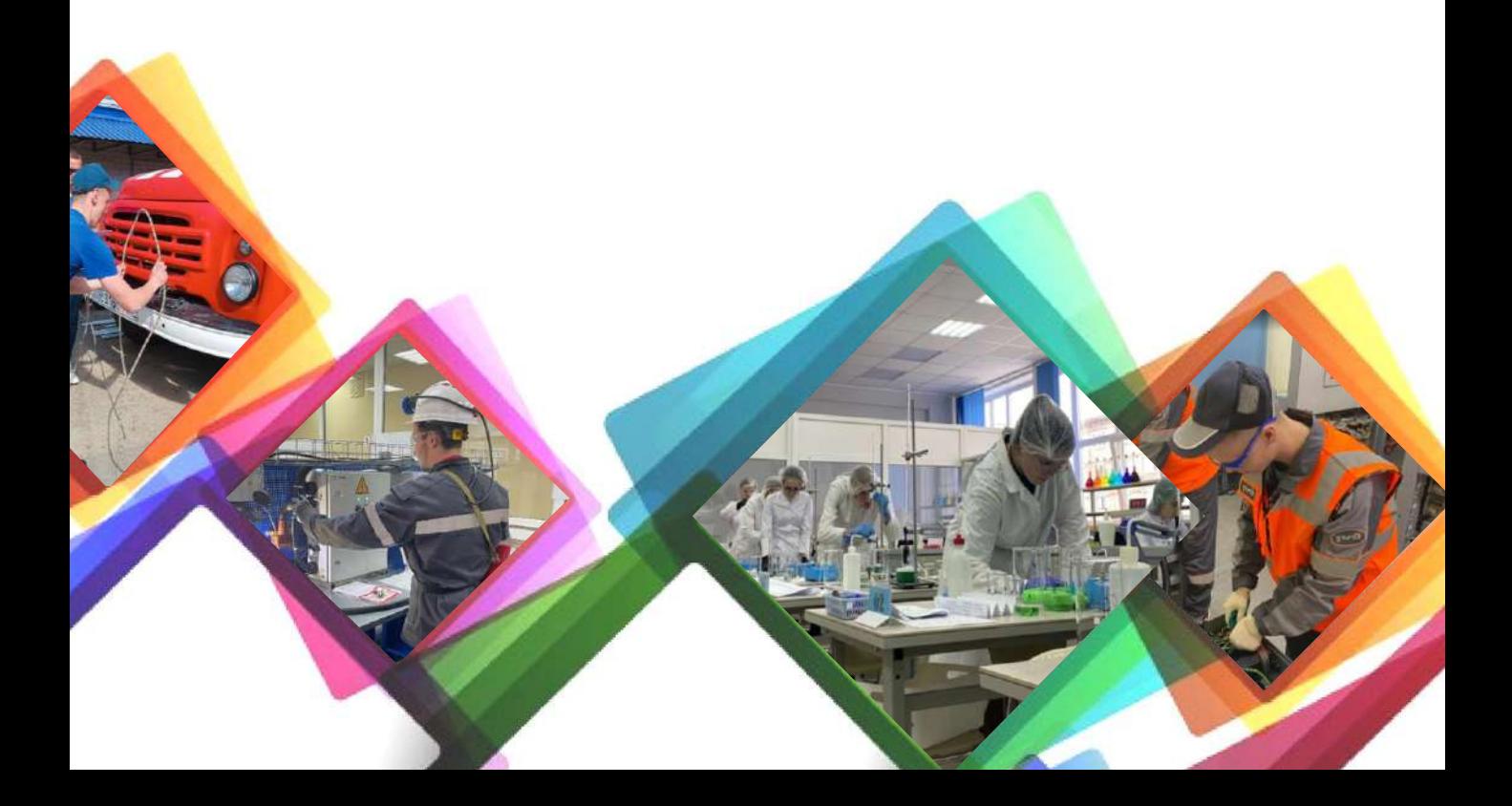

### 1 **Выбрать предложение о целевом обучении**

Найти предложения работодателей о целевом обучении.

Заказчики целевого обучения размещают предложения на ЕЦП «Работа в России» **не позднее 10 июня.**

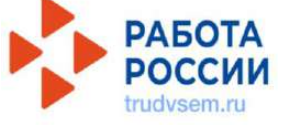

Изучить предложение о целевом обучении, которое Вас заинтересовало.

Предложение о целевом обучении заказчик размещает **по форме**, представленной в постановлении Правительства Российской Федерации от 27 апреля 2024 г. № 555 «О целевом обучении по образовательным программам среднего профессионального и высшего образования».

### 2 **Выбрать способ подачи заявки на заключение договора о целевом обучении, оформить и подать заявку**

1-й способ – в электронном виде (при наличии технической возможности) одновременно с заявлением о приеме на обучение в колледж или техникум. В этом случае Вы формируете и направляете заявку в федеральной государственной информационной системе «Единый портал государственных и муниципальных услуг (функций)» (ЕПГУ).

**2**

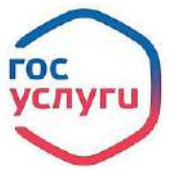

2-й способ – в письменном виде на бумажном носителе в колледж или техникум, в который собираетесь поступать, вместе с заявлением о приеме на обучение.

В этом случае **форму заявки** Вы берете из текста постановления Правительства Российской Федерации от 27 апреля 2024 г. № 555 «О целевом обучении по образовательным программам среднего профессионального и высшего образования».

Если планируете подать заявку в бумажном варианте, то можете сначала направить ее копию в колледж или техникум по электронной почте, а потом прийти в колледж или техникум и отдать письменный оригинал заявки. Вам нужно успеть подать заявку и заявление до завершения приема документов на поступление.

В заявке на целевое обучение должны содержаться сведения о наименовании заказчика целевого обучения и идентификационный номер предложения о целевом обучении, на которое Вы откликнулись. Полную информацию о заказчике и условиях целевого обучения смотрите на ЕЦП «Работа в России».

Если Вам не исполнилось 18 лет, добавьте к заявке письменное согласие Вашего родителя, усыновителя или попечителя (законного представителя) на заключение договора о целевом обучении. Согласие необходимо добавить при любом способе подачи заявки на заключение договора о целевом обучении (в электронном или бумажном виде).

### 3 **Проверить, что Вас зачислили на обучение. Выяснить дату приказа о зачислении в колледж или техникум**

Подписать договор о целевом обучении можно после того, как колледж или техникум издадут приказ о приеме на обучение и передадут сведения из этого приказа заказчику целевого обучения.

Если Вас зачислили в колледж или техникум и Вы ранее подавали в электронном виде на ЕПГУ заявку на целевое обучение в этом колледже или техникуме, то обязательно сообщите об этом руководству образовательной организации, чтобы сведения о зачислении были направлены заказчику целевого обучения. Без этого Вы не сможете заключить договор о целевом обучении.

ВНИМАНИЕ! Количество зачисленных на обучение и ранее подававших заявки может превышать количество договоров, которые планировал заключить заказчик целевого обучения. В такой ситуации заказчик проводит дополнительный отбор кандидатов на целевое обучение.

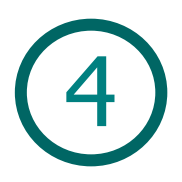

### 4 **Заключить договор о целевом обучении**

Если Вам не исполнилось 18 лет, то заключить договор можно только с письменного согласия законного представителя, данного в письменном виде на бумажном носителе или через ЕПГУ (при наличии технической возможности).

1-й способ – договор заключается в электронном виде. Если колледж или техникум являются стороной договора, то подписывают договор о целевом обучении на ЕЦП «Работа в России» (trudvsem.ru), как и заказчик целевого обучения. Вы подписываете договор с помощью мобильного приложения «Госключ».

2-й способ – договор заключается на бумаге. Форма договора утверждена постановлением Правительства Российской Федерации от 27 апреля 2024 г. № 555 «О целевом обучении по образовательным программам среднего профессионального и высшего образования».

Подготовить текст договора о целевом обучении, ознакомить Вас с текстом, урегулировать разногласия (если будут), определить время и место заключения договора, напечатать нужное количество экземпляров обязан заказчик целевого обучения.

5

### **Уведомить директора коллежа или техникума о заключении договора о целевом обучении**

**4**

Необходимо **письменно в течение 10 рабочих дней** после заключения договора о целевом обучении проинформировать руководство образовательной организации.

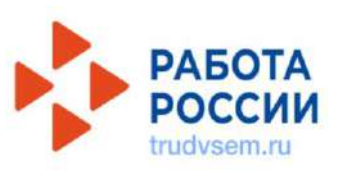

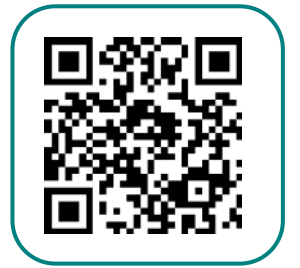

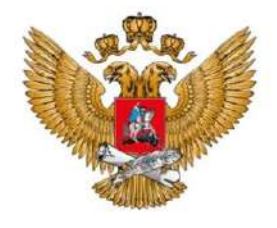

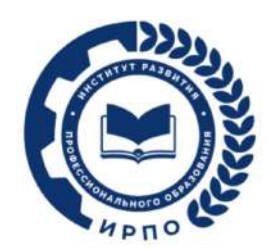

МИНИСТЕРСТВО ПРОСВЕЩЕНИЯ РОССИЙСКОЙ ФЕДЕРАЦИИ

## **ПАМЯТКА ОБ ОРГАНИЗАЦИИ ЦЕЛЕВОГО ОБУЧЕНИЯ**

### **ДЛЯ ОБУЧАЮЩЕГОСЯ ПО ОБРАЗОВАТЕЛЬНЫМ ПРОГРАММАМ СРЕДНЕГО ПРОФЕССИОНАЛЬНОГО ОБРАЗОВАНИЯ**

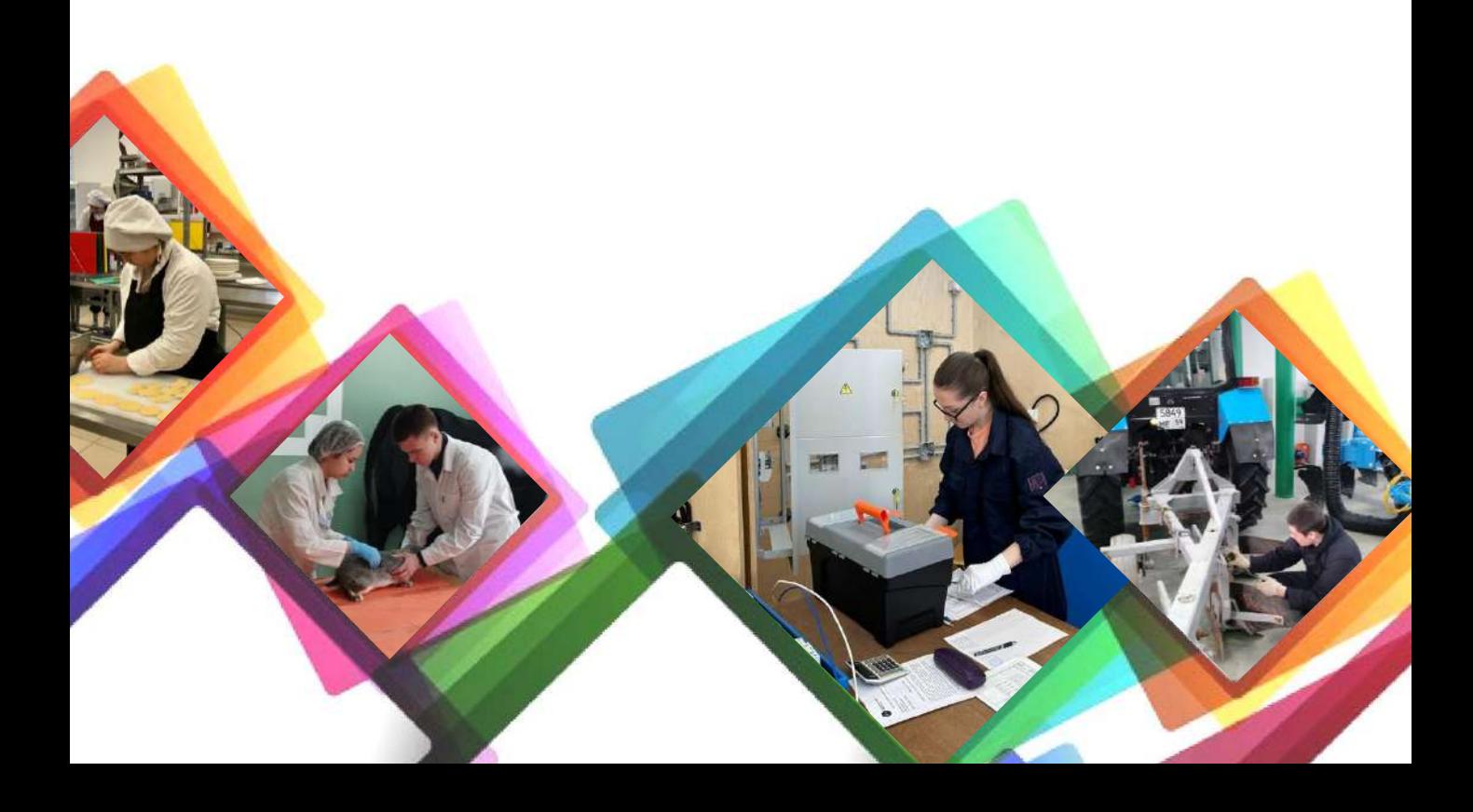

# 1 **Выбрать предложение о целевом обучении**

Найти предложения работодателей о целевом обучении.

Заказчики целевого обучения размещают предложения на ЕЦП «Работа в России». Срок размещения предложений заказчики имеют право определить самостоятельно.

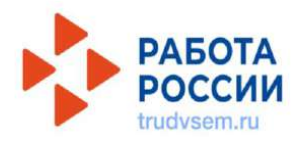

Изучить предложение о целевом обучении, которое Вас заинтересовало.

**Предложение о целевом обучении** заказчик размещает по форме в постановлении Правительства Российской Федерации от 27 апреля 2024 г. № 555 «О целевом обучении по образовательным программам среднего профессионального и высшего образования».

### 2 **Подготовить заявку на заключение договора целевом обучении по образовательной программе среднего профессионального образования**

В заявке на целевое обучение должны содержаться сведения о наименовании заказчика целевого обучения и идентификационный номер предложения о целевом обучении, на которое Вы откликнулись. Полную информацию о заказчике и условиях целевого обучения смотрите на ЕЦП «Работа в России».

**Форму заявки** Вы найдете в постановлении Правительства Российской Федерации от 27 апреля 2024 г. № 555 «О целевом обучении по образовательным программам среднего профессионального и высшего образования».

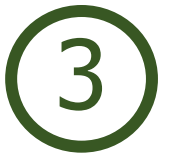

### 3 **Подать заявку**

Способ 1 – в период Вашего обучения в колледже или техникуме Вы подаете заявку заказчику целевого обучения.

Способ 2 – в период Вашего обучения в колледже или техникуме Вы подаете заявку руководству Вашего колледжа или техникума.

Можете сначала направить копию по электронной почте заказчику целевого обучения или руководству колледжа или техникума, а потом прийти и отдать письменный оригинал заявки.

Если Вам не исполнилось 18 лет, добавьте к заявке письменное согласие Вашего родителя, усыновителя или попечителя (законного представителя) на заключение договора о целевом обучении.

ВНИМАНИЕ! Количество подававших заявки может превышать количество договоров, которые планировал заключить заказчик целевого обучения. В такой ситуации заказчик проводит дополнительный отбор кандидатов на целевое обучение.

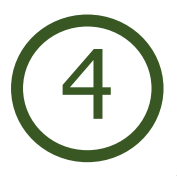

### 4 **Заключить договор о целевом обучении**

Договор о целевом обучении заключается по форме, утвержденной постановлением Правительства Российской Федерации от 27 апреля 2024 г. № 555 «О целевом обучении по образовательным программам среднего профессионального и высшего образования».

В 2024/25 учебном году заключить договор о целевом обучении можно только в письменном виде на бумажном носителе.

Подготовить текст договора о целевом обучении, ознакомить Вас с текстом, урегулировать разногласия (если будут), определить время и место заключения договора, напечатать нужное количество экземпляров обязан заказчик целевого обучения.

Если Вам не исполнилось 18 лет, то заключить договор можно с согласия Вашего родителя, усыновителя или попечителя (законного представителя), данного письменном виде на бумажном носителе или через федеральную государственную информационную систему «Единый портал государственных и муниципальных услуг (функций)» (www.gosuslugi.ru), если есть техническая возможность.

### 5 **Уведомить директора коллежа или техникума о заключении договора о целевом обучении**

Необходимо письменно **в течение 10 рабочих дней** после заключения договора о целевом обучении проинформировать руководство образовательной организации.

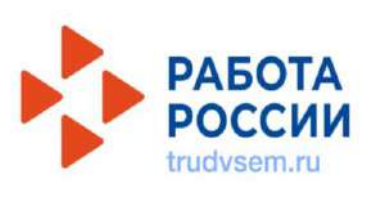

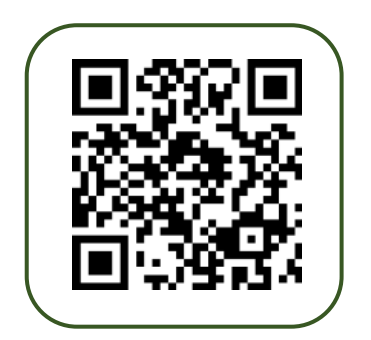

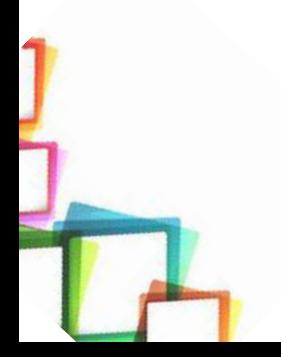

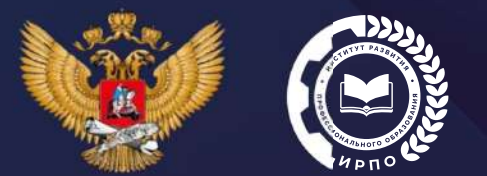

МИНИСТЕРСТВО ПРОСВЕЩЕНИЯ РОССИЙСКОЙ ФЕЛЕРАЦИИ

## **О новых подходах к организации целевого обучения по образовательным программам среднего профессионального образования**

Начальник Управления проектной деятельности и методического обеспечения Департамента обеспечения и развития системы оценки качества профессионального образования ФГАОУ ДПО «Институт развития профессионального образования»

**Петенёв Артём Игоревич**

МАЙ 2024 ГОДА

**Изменение законодательства в части организации целевого обучения граждан по образовательным программам среднего профессионального образования**

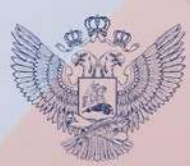

### **РОССИЙСКАЯ ФЕДЕРАЦИЯ** ФЕДЕРАЛЬНЫЙ ЗАКОН

О внесении изменений в Федеральный закон «Об образовании в Российской Федерации»

Принят Государственной Думой Одобрен Советом Федерации

5 апреля 2023 года 12 апреля 2023 года

#### Статья 1

Внести в Федеральный закон от 29 декабря 2012 года № 273-ФЗ «Об образовании в Российской Федерации» (Собрание законодательства Российской Федерации, 2012, № 53, ст. 7598; 2013, № 27, ст. 3462; 2014, № 22, ст. 2769; 2016, № 27, ст. 4239; 2018, № 32, ст. 5130; 2019, № 30, ст. 4134; № 49, ст. 6962; № 52, ст. 7796; 2020, № 24, ст. 3738; № 31, ст. 5063; 2021, № 1, ст. 56; № 13, ст. 2137; № 15, ст. 2452; № 22, ст. 3679; № 27, ст. 5049; 2022, № 29, ст. 5262; № 39, ст. 6541; 2023, № 1, ст. 78, 88) следующие изменения:

1) статью 2 дополнить пунктом 36 следующего содержания:

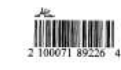

**С 1 мая 2024 года** вступили в силу положения Федерального закона от 14 апреля 2023 года № 124-ФЗ «О внесении изменений в Федеральный закон «Об образовании в Российской Федерации», которые ОПРЕДЕЛЯЮТ:

- **Ресурс для размещения предложений заказчиков о целевом обучении – ЕЦП «Работа в России»**
- **Правила подачи заявок на заключение договоров о целевом обучении**

### **Условия заключения договора –**

после зачисления и до начала учебного года (для абитуриентов)

**Обязательства по осуществлению трудовой деятельности** – от 3 до 5 лет

**Изменение законодательства в части организации целевого обучения граждан по образовательным программам среднего профессионального образования**

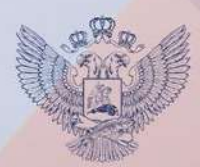

ПРАВИТЕЛЬСТВО РОССИЙСКОЙ ФЕДЕРАЦИИ

ПОСТАНОВЛЕНИЕ от 27 апреля 2024 г. № 555

MOCKBA

#### О целевом обучении по образовательным программам среднего профессионального и высшего образования

В соответствии со статьями 56 и 71<sup>1</sup> Федерального закона "Об образовании в Российской Федерации" Правительство Российской Федерации и остановляет:

1. Утвердить прилагаемые:

Положение о целевом обучении по образовательным программам среднего профессионального и высшего образования;

Правила установления квоты приема на целевое обучение по образовательным программам высшего образования за счет бюджетных ассигнований федерального бюджета;

типовую форму договора о целевом обучении по образовательной программе среднего профессионального или высшего образования

форму предложений о заключении договора или договоров о целевом обучении по образовательной программе среднего профессионального или высшего образования;

форму заявки на заключение договора о целевом обучении по образовательной программе среднего профессионального или высшего образования.

2. Признать утратившими силу:

постановление Правительства Российской Федерации от 13 октября 2020 г. № 1681 "О целевом обучении по образовательным программам среднего профессионального и высшего образования" (Собрание законодательства Российской Федерации, 2020, № 43, ст. 6783);

**УТВЕРЖДЕНО** постановлением Правительства Российской Федерации от 27 апреля 2024 г. № 555

#### ПОЛОЖЕНИЕ

о целевом обучении по образовательным программам среднего профессионального и высшего образования

1. Общие положения

1. Настоящее Положение устанавливает порядок организации и осуществления целевого обучения по образовательным программам среднего профессионального и высшего образования (залее соответственно - образовательные программы, нелевое обучение).

2. Целевое обучение осуществляется на основании договора о целевом обучении, заключенного между гражданином, поступающим на обучение по образовательной программе или обучающимся по образовательной программе, и федеральным государственным органом, органом государственной власти субъекта Российской Федерации, органом местного самоуправления, юридическим лицом или индивидуальным предпринимателем (далее соответственно - заказчик, гражданин, договор о целевом обучении).

3. В случае если договор о целевом обучении предусматривает условия, указанные в пункте 6 настоящего Положения, наряду с гражданином и заказчиком стороной договора о целевом обучении является организация, осуществляющая образовательную деятельность. в которой гражданин обучается (в которую гражданин принят на обучение) по образовательной программе, и может являться организация, не являющаяся заказчиком, в которую будет трудоустроен гражданин в соответствии с договором о целевом обучении (далее - работодатель).

4. Заказчиками не могут выступать лица, указанные в части 2 статьи 1 Федерального закона "О мерах воздействия (противодействия) на недружественные действия Соединенных Штатов Америки и иных

### **ПОЛОЖЕНИЕ о целевом обучении по образовательным программам среднего профессионального и высшего образования**

(утверждено постановлением Правительства Российской Федерации) от 27 апреля 2024 г. № 555

**Типовая форма договора о целевом обучении по образовательным программам СПО и ВО**

**Форма предложений о заключении договора о целевом обучении по образовательным программам СПО и ВО**

**Форма заявки на заключение договора о целевом обучении по образовательным программам СПО и ВО**

**Порядок подачи заявки на целевое обучение**

**Порядок направления сведений о зачислении абитуриентов**

### **ОБРАЗОВАТЕЛЬНАЯ ОРГАНИЗАЦИЯ**

### **ПОШАГОВАЯ ИНСТРУКЦИЯ ПО ОРГАНИЗАЦИИ ЦЕЛЕВОГО ОБУЧЕНИЯ**

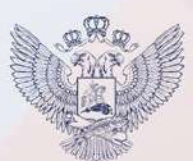

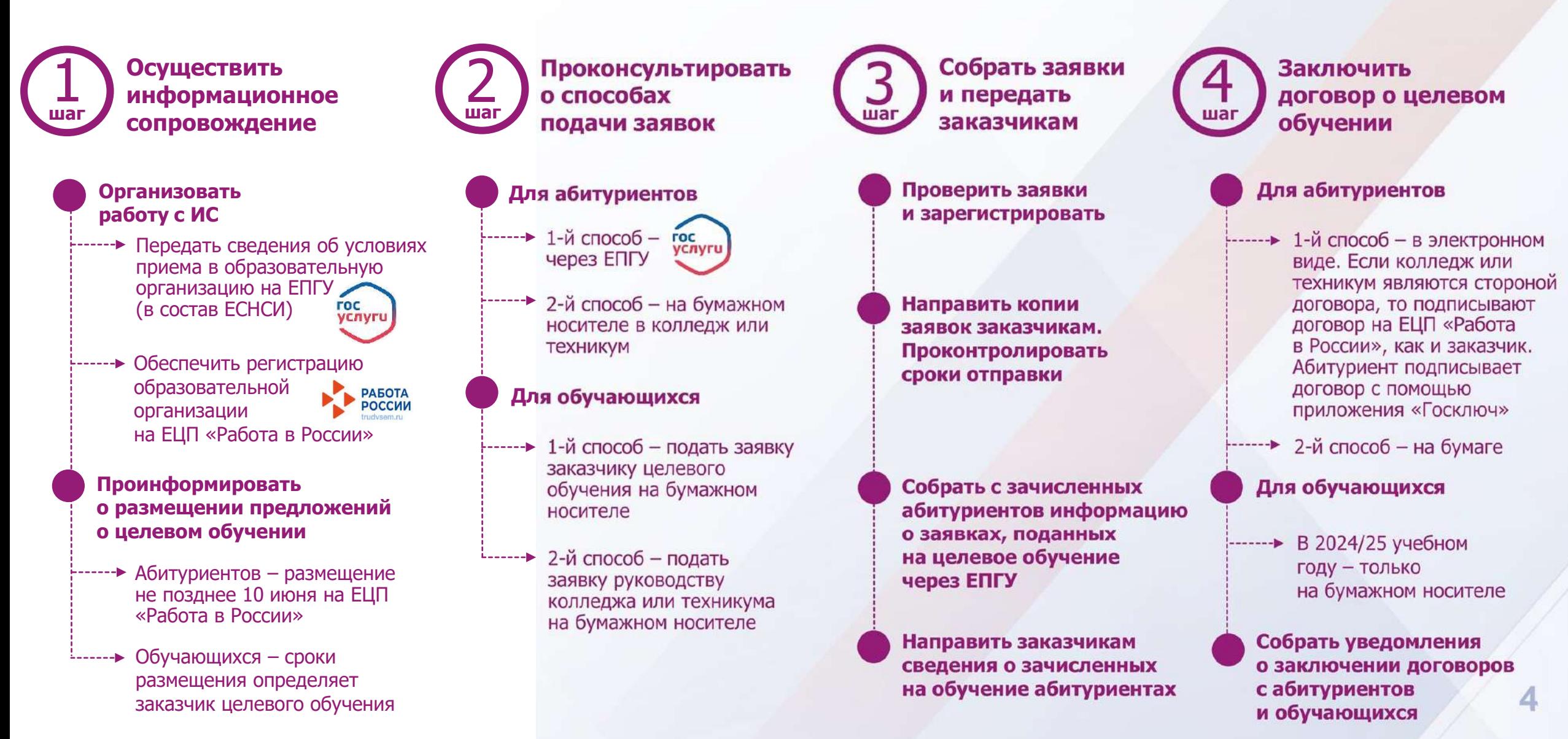

### **АБИТУРИЕНТ**

### **ПОШАГОВАЯ ИНСТРУКЦИЯ ПО ОРГАНИЗАЦИИ ЦЕЛЕВОГО ОБУЧЕНИЯ**

**Выбрать предложение о целевом обучении**

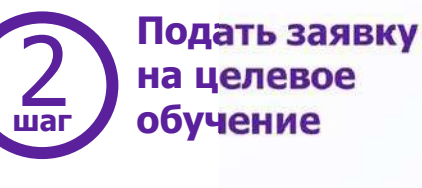

**Проверить факт зачисления в образовательную организацию. шаг шаг шаг шагВыяснить дату приказа**  $\sum_{\text{max}}$  о целевом с с обучение с обучение с с обучение с продолжения в образовательную (4

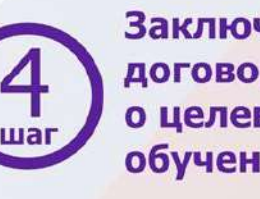

**Заключить договор о целевом обучении** 

### **Найти предложения работодателей**

Заказчики целевого обучения размещают предложения на ЕЦП «Работа в России» **не позднее 10 июня**

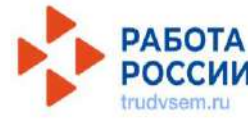

**Изучить предложение о целевом обучении**

### **Выбрать способ подачи заявки**

-----► 1-й способ – через ЕПГУ **FOC** услуги

> 2-й способ – в письменном виде на бумажном носителе в колледж или техникум

### **Запланировать подписание договора о целевом обучении**

Подписать договор о целевом -------обучении можно после того, как колледж или техникум издадут приказ о приеме на обучение и передадут сведения из этого приказа заказчику целевого обучения

**Подать заявку Если абитуриент ранее подал** на ЕПГУ заявку на целевое обучение в этом колледже или техникуме, **сообщить директору,**  чтобы сведения о зачислении были направлены заказчику

### **Выбрать способ заключения договора**

 $1 - \mu$  1-й способ – в электронном виде. Если колледж или техникум являются стороной договора, то подписывают договор на ЕЦП «Работа в России», как и заказчик. Абитуриент подписывает договор с помощью приложения «Госключ»

 $\rightarrow$  2-й способ – на бумаге

### **Заключить договор**

и в течение 10 рабочих дней проинформировать руководство образовательной организации

## **ОБУЧАЮЩИЙСЯ ПО ПРОГРАММЕ СПО**

### **ПОШАГОВАЯ ИНСТРУКЦИЯ ПО ОРГАНИЗАЦИИ ЦЕЛЕВОГО ОБУЧЕНИЯ**

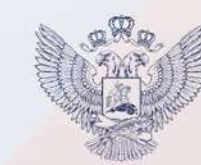

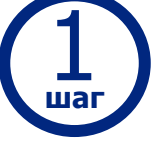

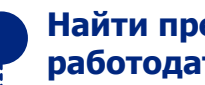

### **Найти предложения работодателей**

Заказчики целевого обучения размещают предложения на ЕЦП «Работа в России». **Сроки заказчики устанавливают самостоятельно**

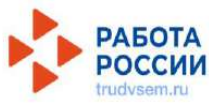

### **Изучить предложение о целевом обучении**

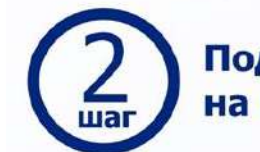

**Выбрать предложение**<br>
шаг в о целевом обучении **Подать заявку<br>на целевое обучение** 

### **Подготовить заявку**

На бумажном носителе. Можно сначала направить по электронной почте, позже прийти и отдать письменный оригинал заявки

### **Подать заявку**

------ → 1-й способ - подать заявку заказчику целевого обучения

 $\frac{1}{2}$  - 2-й способ – подать заявку руководству колледжа или техникума

**Заключить договор о целевом обучении**

### **Подготовить договор**

В 2024/25 учебном году – только на бумажном носителе

Форма договора представлена в постановлении Правительства Российской Федерации от 27 апреля 2024 г. № 555

### **Заключить договор**

и в течение 10 рабочих дней проинформировать руководство образовательной организации

## **Обновленная модель целевого обучения**

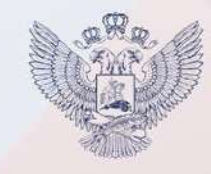

Информация о заключенном целевом договоре размещена на ЕПЦ «Работа в России»

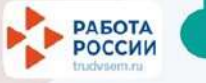

**Работодатель и абитуриент подписывают: 1. Договор о целевом обучении. 2. Документ о соответствии требованиям работодателя (по необходимости)** 

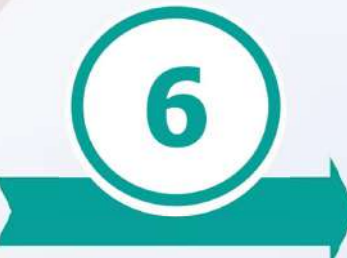

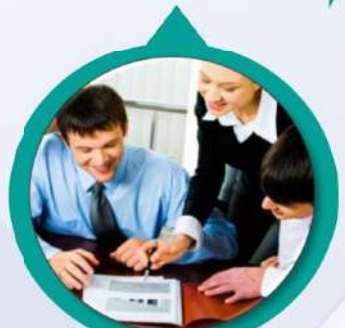

HA LIENEBOE<br>TPEEOBAHVAM ОБУЧЕНИЕ И СООТВЕТСТВУЕТ ТРЕБОВАНИЯМ АБИТУРИЕНТ ПРОШЕЛ ОТБОР НА ЦЕЛЕВОЕ РАБОТОДАТЕЛЯ AGMTYPMEHT NPC<br>OGY-JEHME M COO<br>OGY-JEHME M COO QT

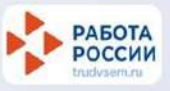

**Работодатель отслеживает количество поступивших абитуриентов в техникумы или колледжи**

**5**

Проводит отбор кандидатов на целевое обучение, если абитуриентов, поступивших в техникумы и колледжи и подтвердивших целевое обучение, превышает число вакансий

**2. Образовательная организация информирует работодателя о зачислении кандидата** 

**1. Все образовательные организации регистрируются на ЕПЦ «Работа в России» для обеспечения возможности подписания договора о целевом обучении**

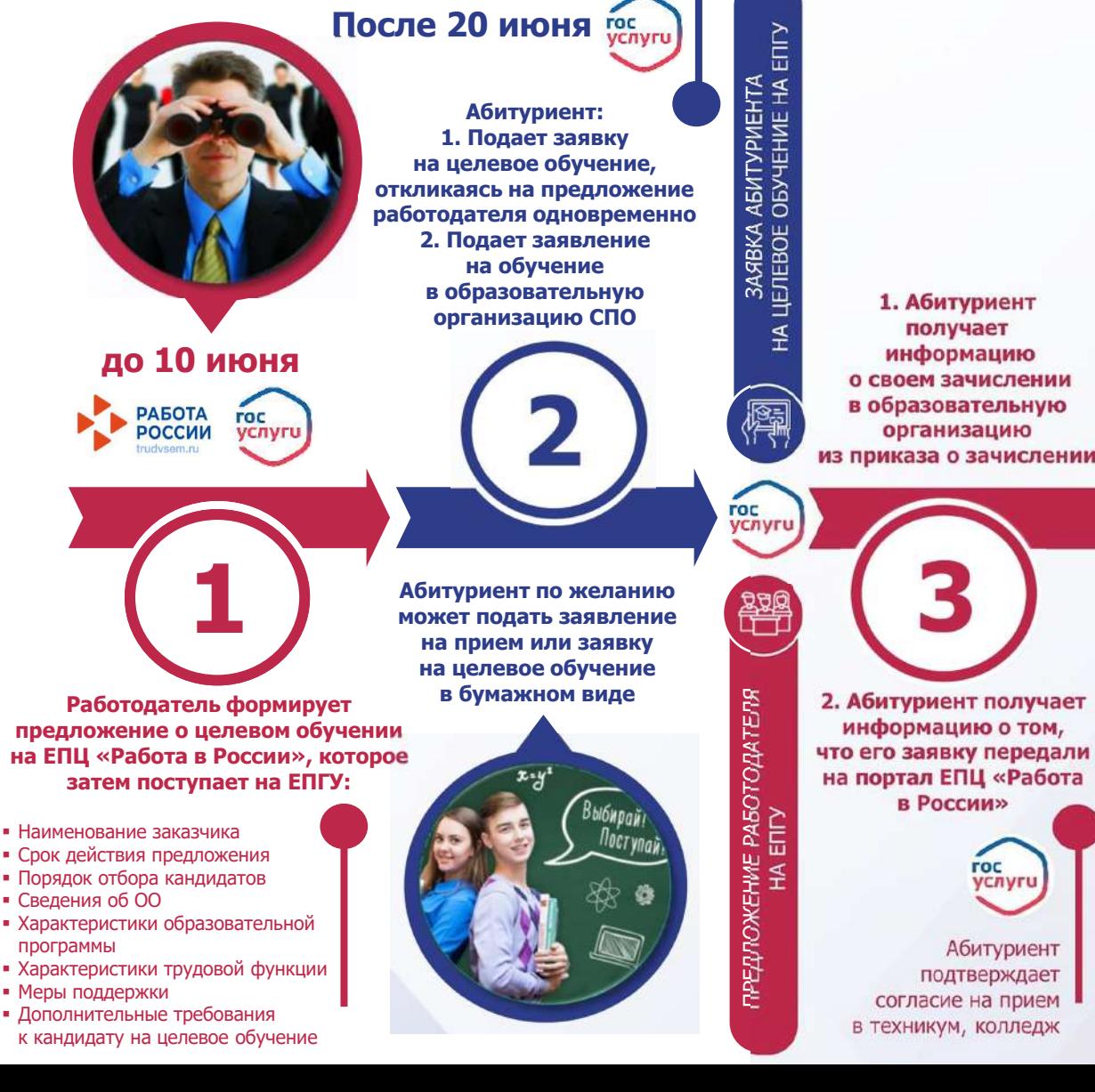

Заявка абитуриента

на целевое обучение – это отклик на предложение работодателя

!

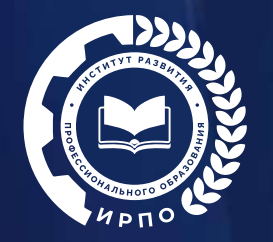

### Новая страница сайта о целевом обучении

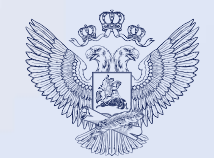

### **Памятка для абитуриента**

#### Целевое обучение

Новые подходы к организации целевого обучения по образовательным программам среднего профессионального образования

nu

IL REUSPOLISE EN HOUSEE WITH ня договора - после зачисляния и зо мячал una трудовой деятельности - от 3 до 5 лет

presente anarm crisectes Procedures Peace управления в офере образования, образовательных орга

Документа

or 14 ampete 2023 roza No 124-03 -O am nza Ni 273-01-06 obp.

Форма предпланный о силомного дитектра или дитектров о запавли обучении и .<br>пакой программе среднего профессионального или высшего обра

Три памятки об организации целевого обучения

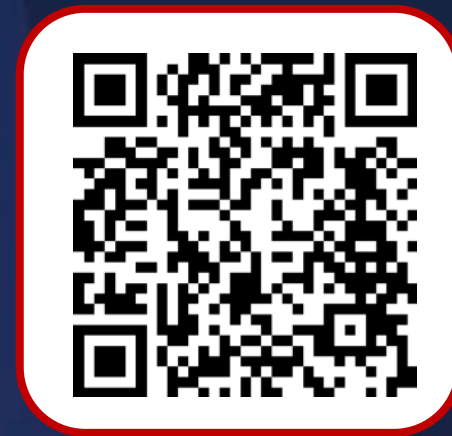

**Памятка для обучающегося по программе СПО**

**Памятка для руководителя образовательной организации, реализующей образовательные программы СПО**